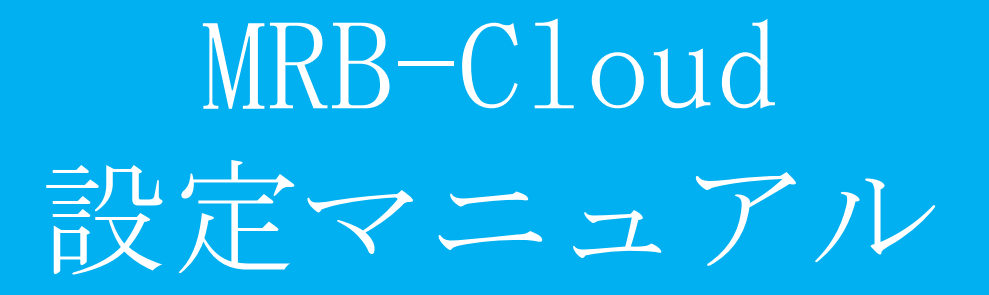

## ・全体目次

ſ

 $\overline{\phantom{a}}$ 

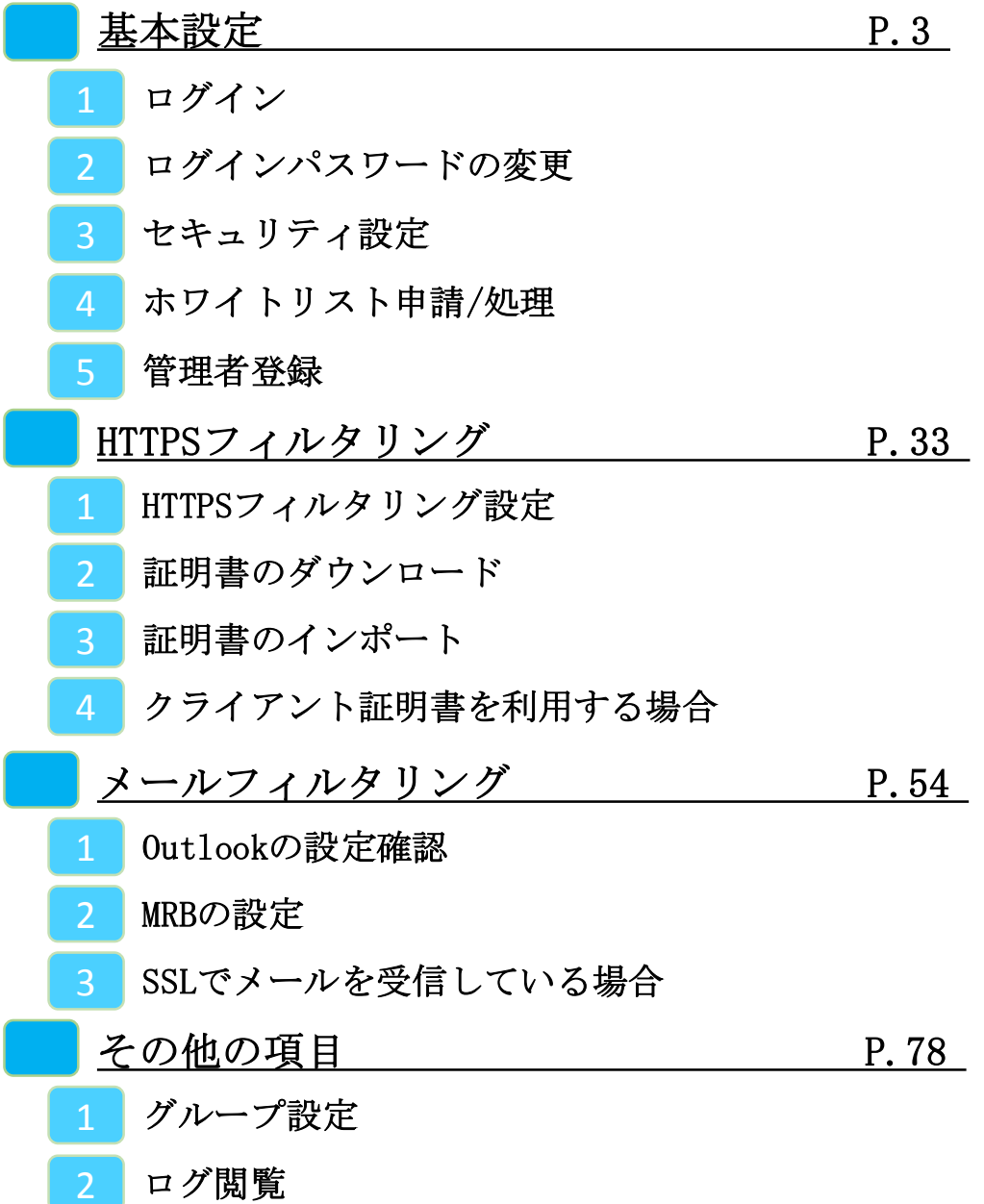

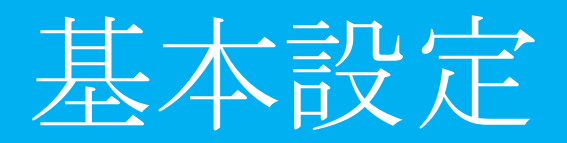

### ・基本設定 目次

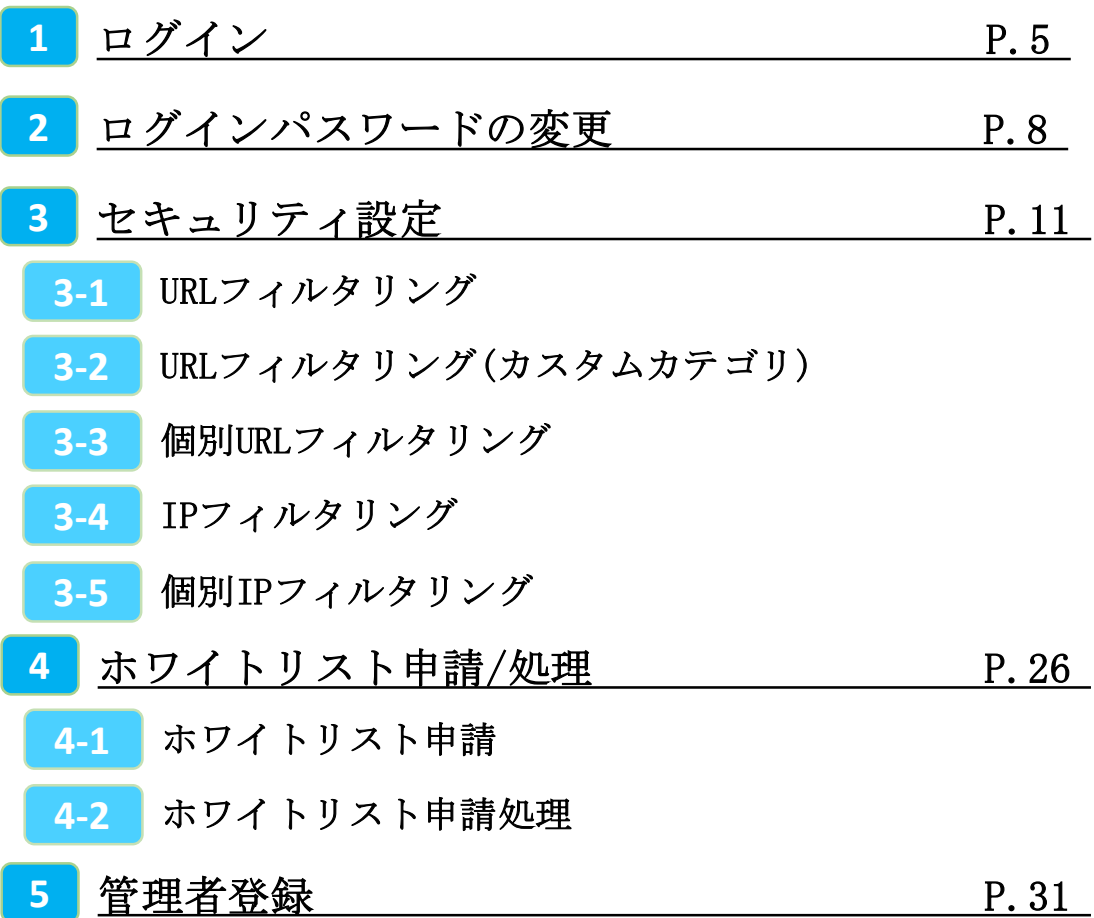

1,ログイン

**MRBの操作を行うために管理コンソールにログインします。**

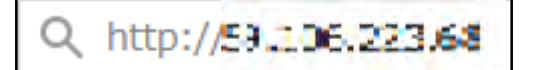

①管理コンソールにログインするため、 ブラウザのURL入力部分に MRB-CloudのIPアドレスを入力し、 確定(Enter)してください。

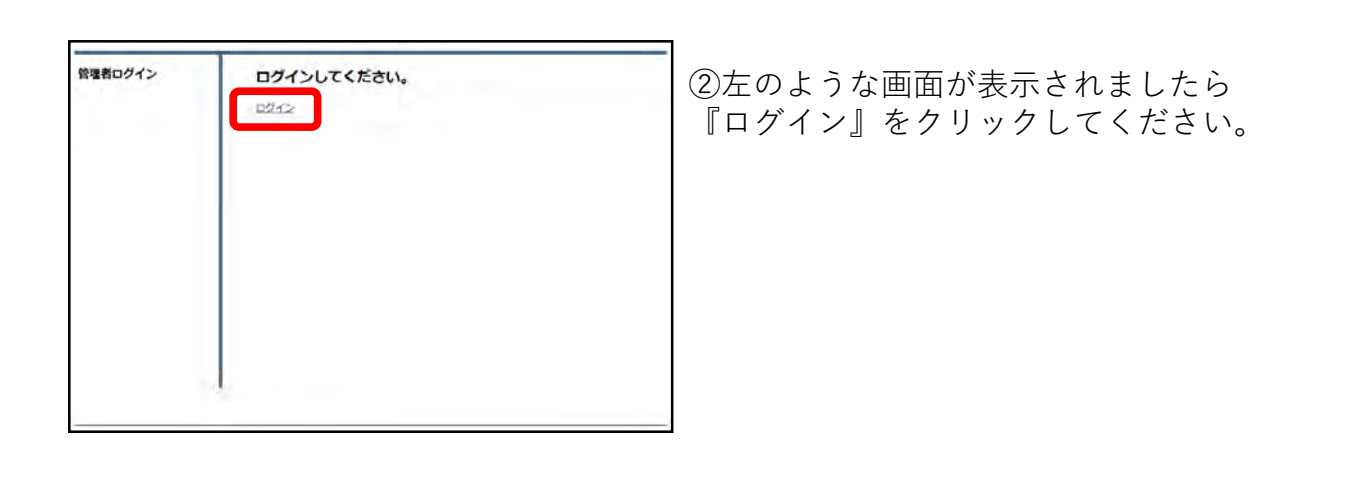

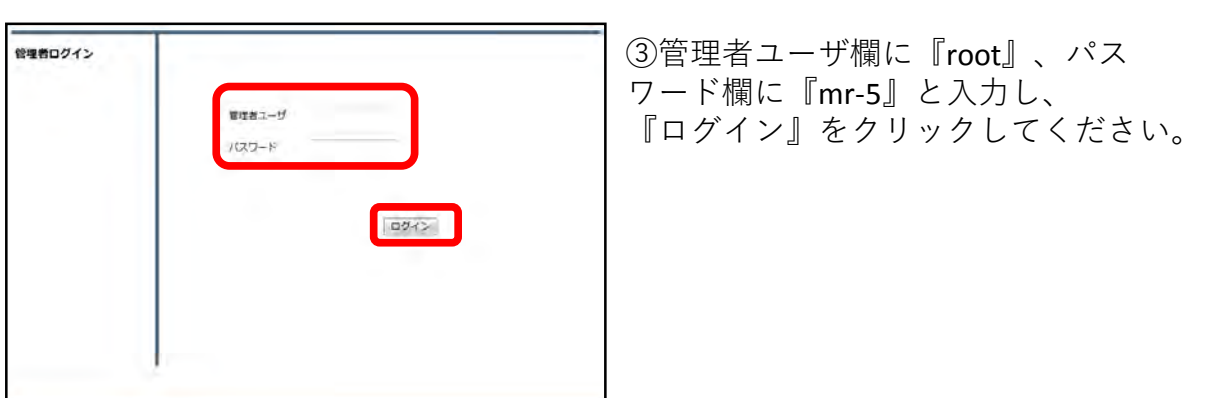

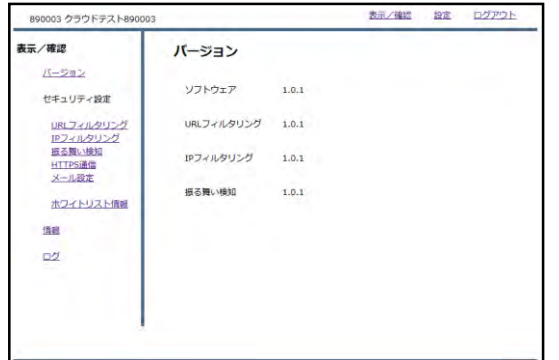

④左のような画面が表示されましたら、 ログイン作業は完了です。

### ※管理者ユーザ/パスワードを正しく入れてもログイン出来ない場合。

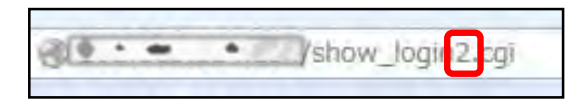

⑤ブラウザのURL入力欄に 『http://"MRB-CloudのIPアドレ ス"/show\_login**2**.cgi』と入力し、確定 (Enter)してください。

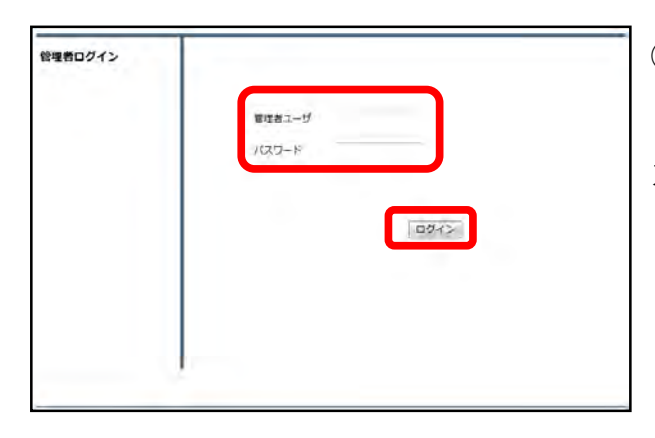

⑥左のようにログイン画面が表示され ましたら、通常と同様に管理ユーザに 『root』、パスワードに『mr-5』と入 力してください。

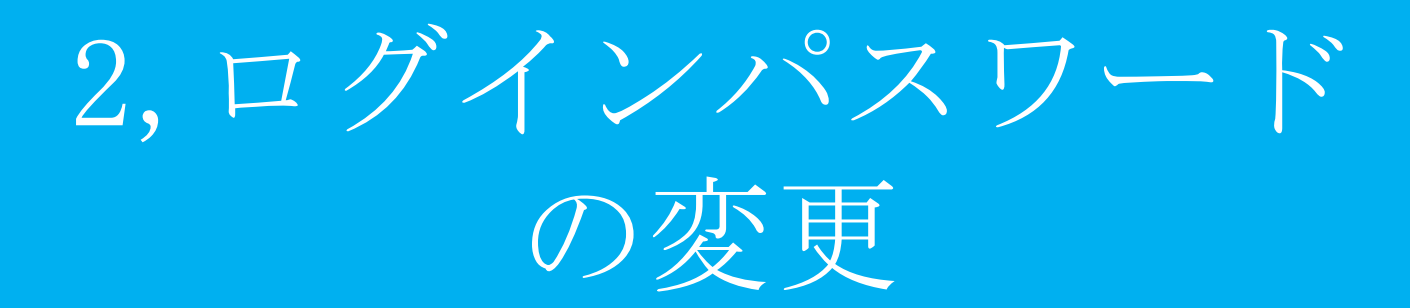

**セキュリティ向上の為、 管理コンソールへのログインパスワードを変更します。**

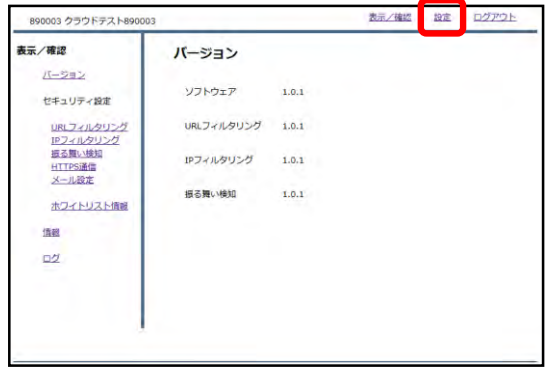

①管理画面にログインをし、右上の 『設定』をクリックします。

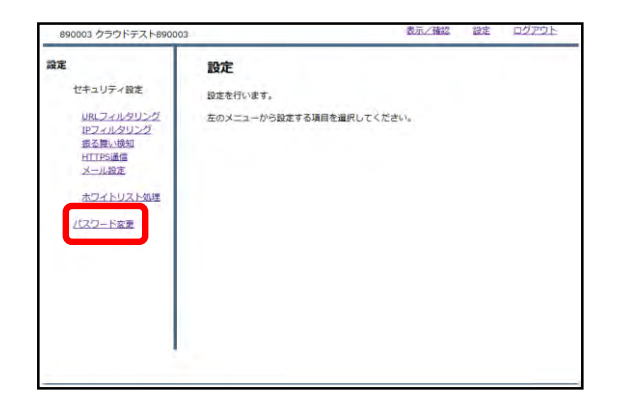

②左下の『パスワード変更』をクリッ クします。

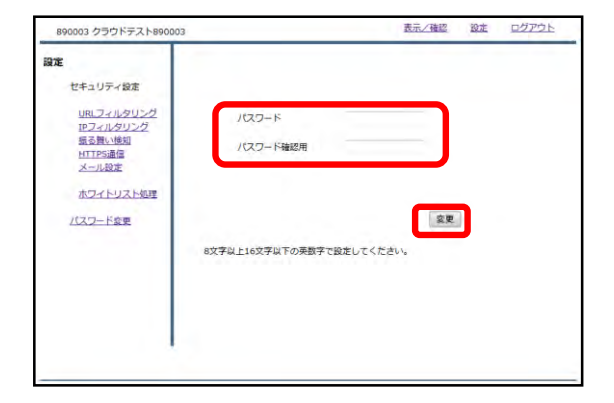

③入力欄に新しいパスワードを入力し、 『変更』をクリックします。 (パスワードは8~16文字で設定してく ださい)

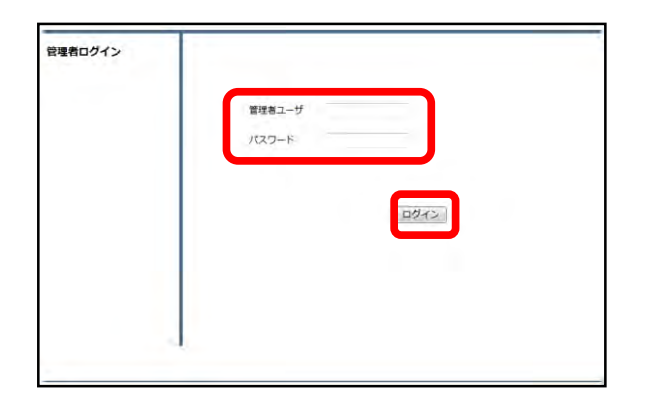

#### ④設定後、ログイン画面が出てきます ので、新しいパスワードを入力し、 『ログイン』をクリックしてください。

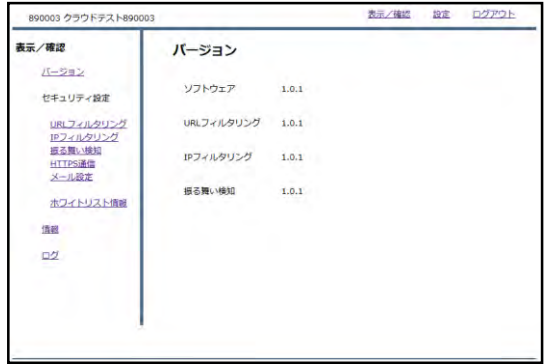

⑤ログインに成功すれば、パスワード 変更作業は完了です。

3,セキュリティ設定

# URLフィルタリング

#### **URLフィルタの強度設定を行います。**

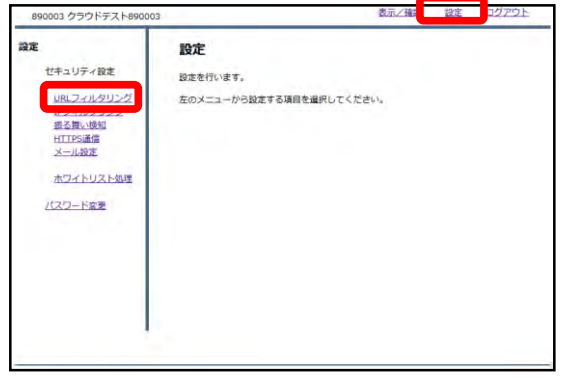

①管理画面にログイン後、右上の『設 定』をクリックし、左側の『URLフィ ルタリング』をクリックします。

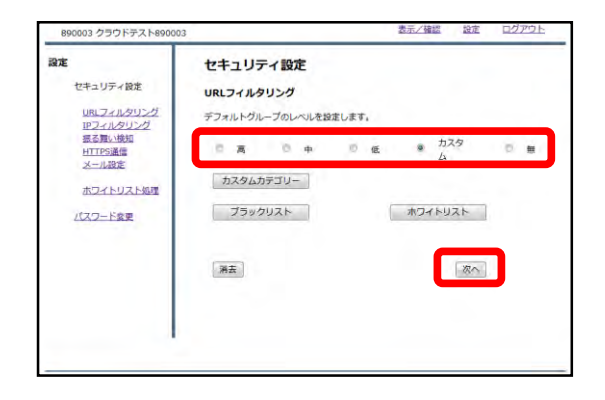

②ラジオボタンよりフィルタリングの レベルを選択し、『次へ』をクリック します。

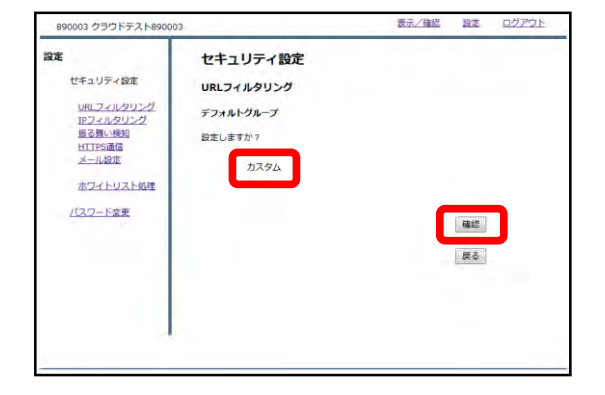

③設定を確認し、正しければ『確認』 をクリックして設定は完了です。

URLフィルタリング (カスタムカテゴリ)

### **URLフィルタのカスタム設定を行います。**

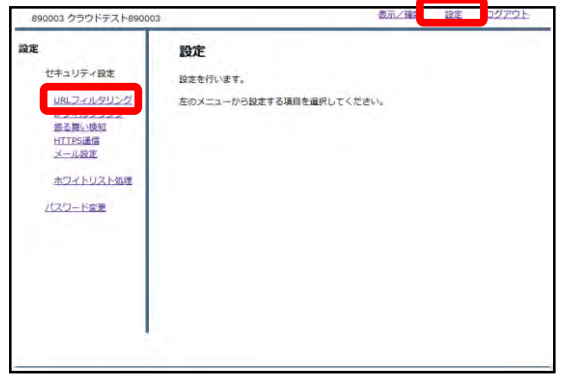

①管理画面にログイン後、右上の『設 定』をクリックし、左側の『URLフィ ルタリング』をクリックします。

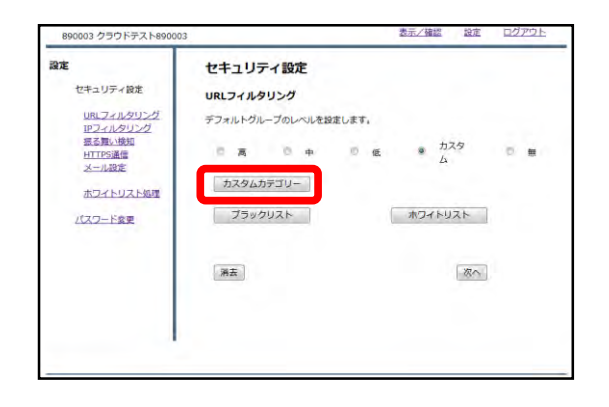

②『カスタムカテゴリー』をクリック します。

----------------------------------

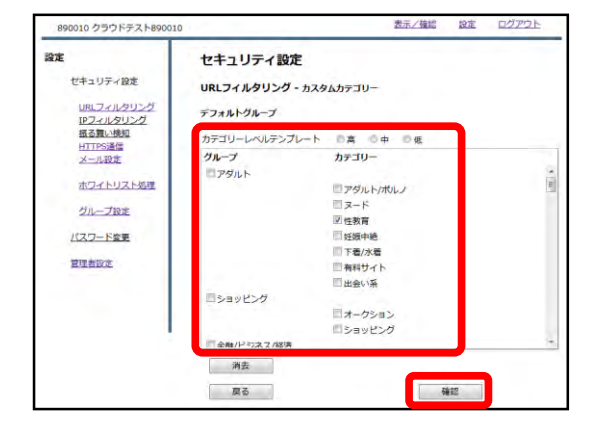

③チェックボックスでブロックしたい カテゴリを選択し、『確認』をクリッ クします。

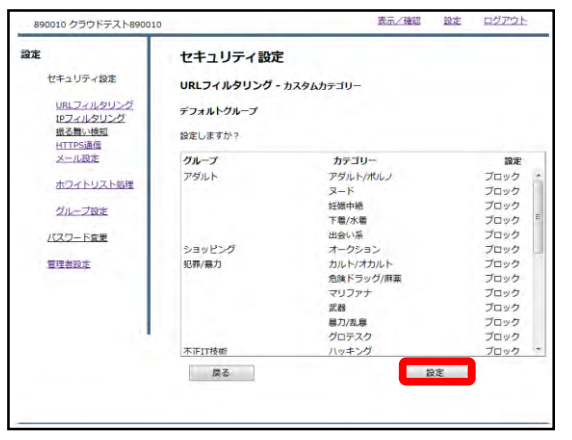

#### ④選択項目を確認し、よければ『設 定』をクリックします。

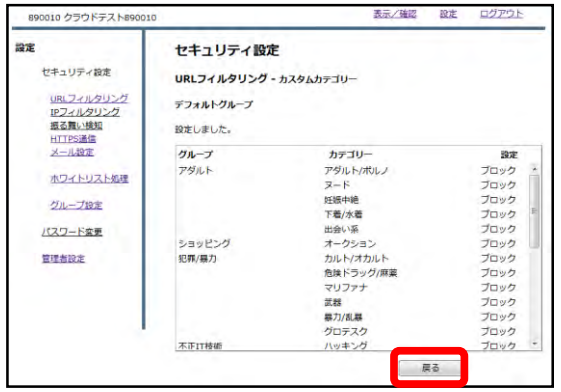

33 クラウドテスト

URLフィルタリング<br>IPフィルタリング<br>振る舞い検知<br>HTTPS通信<br>HTTPS通信<br>メール設定

ホワイトリスト処理

パスワード変更

セキュリティ設定

セキュリティ設定

URLフィルタリング

ブラックリスト

 $\#$ 

**デフォルトグループのレベルを設定します。** 再 日本 カスタムカテゴリー

設定

表示/補認 旋定

ホワイトリスト

 $\mathbb{R}^n$ 

⑤『戻る』をクリックします。

⑥ラジオボタンより"カスタム"を選択 し、『次へ』をクリックします。

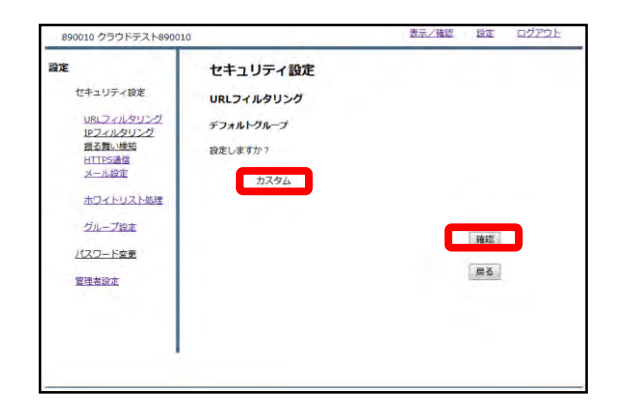

................................

#### ⑦設定を確認し、正しければ『確認』 をクリックして設定は完了です。

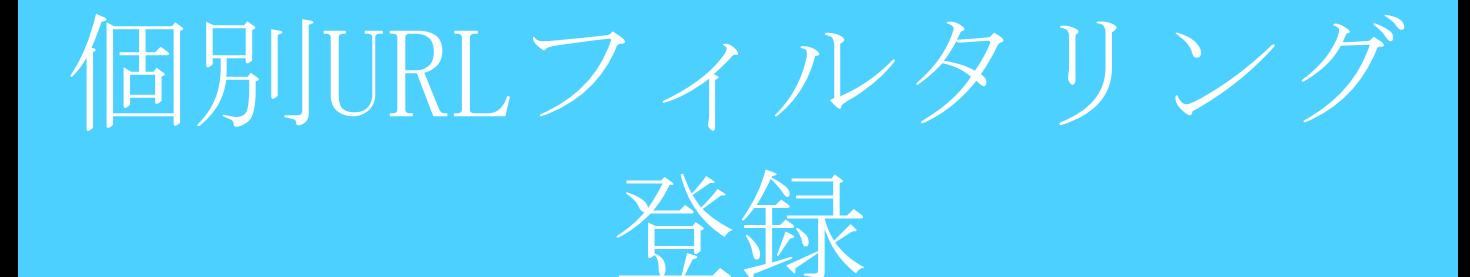

#### **特定のURLに対してのブロック/スルーの設定を行います。**

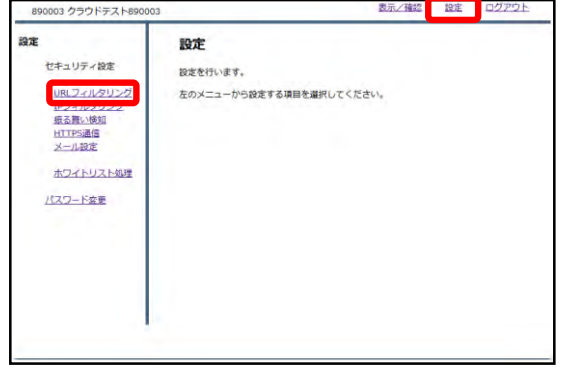

①管理画面にログイン後、右上の『設 定』をクリックし、左側の『URLフィ ルタリング』をクリックします。

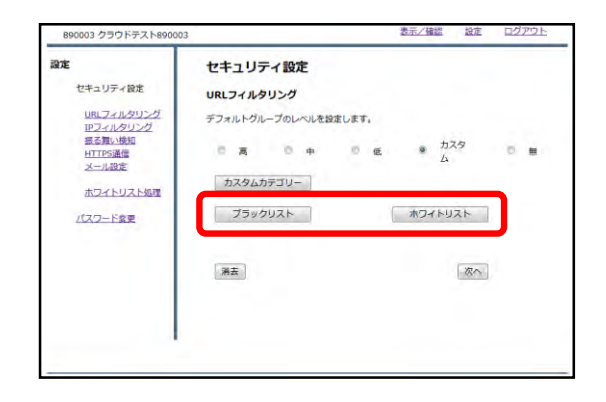

②指定するURLをブロックする場合は 『ブラックリスト』、ブロックを解除 する場合は『ホワイトリスト』をク リックします。

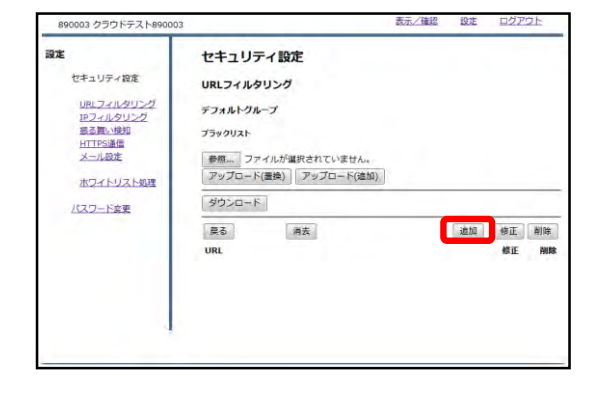

③『追加』をクリックします。

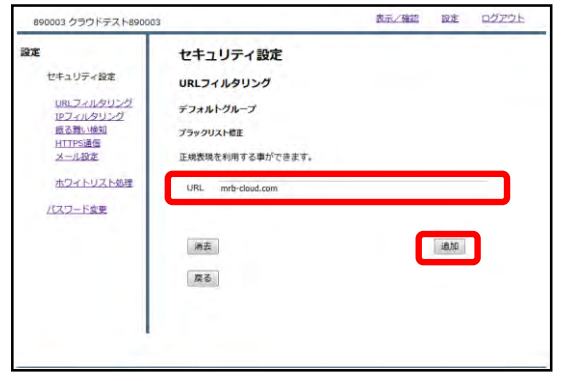

④記入欄にブロック/スルーしたいURL を入力し、『追加』をクリックします。

※**http://は入力しないでください。**

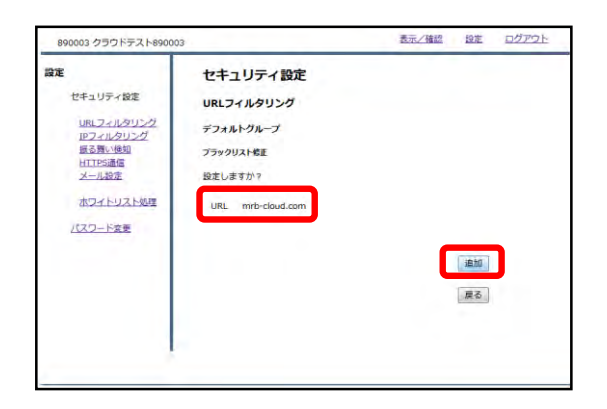

⑤URLを確認し、正しければ『追加』 をクリックして設定は完了です。

IPフィルタリング

### **IPフィルタの強度設定を行います。**

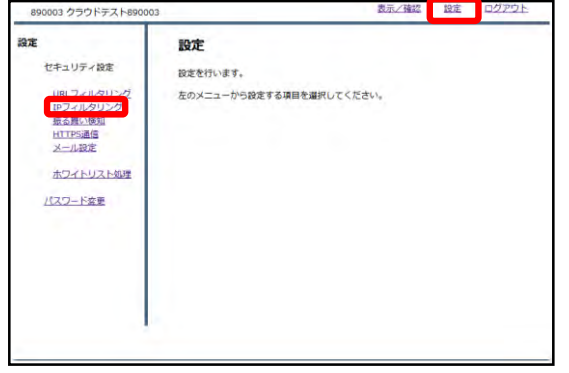

①管理画面にログイン後、右上の『設 定』をクリックし、左側の『IPフィル タリング』をクリックします。

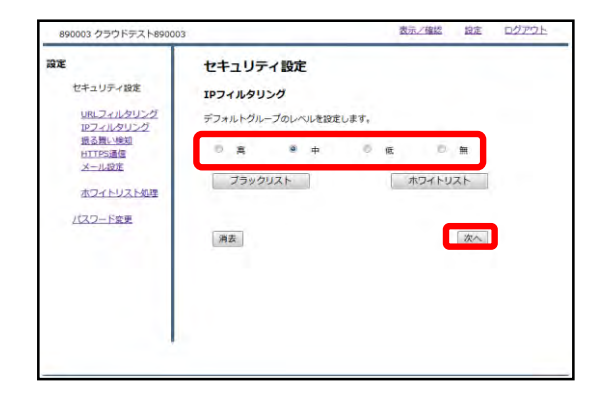

②ラジオボタンよりフィルタリングの レベルを選択し、『次へ』をクリック します。

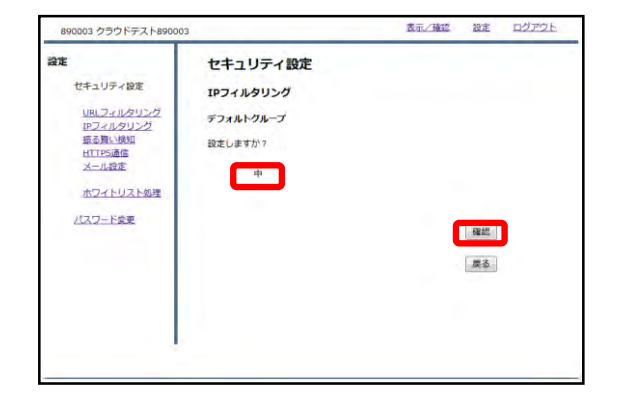

③設定を確認し、正しければ『確認』 をクリックして設定は完了です。

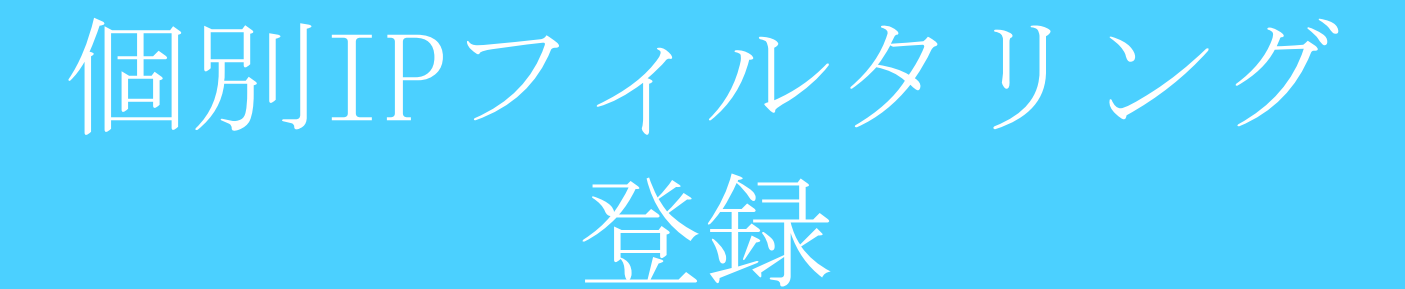

#### **特定のIPに対してのブロック/スルーの設定を行います。**

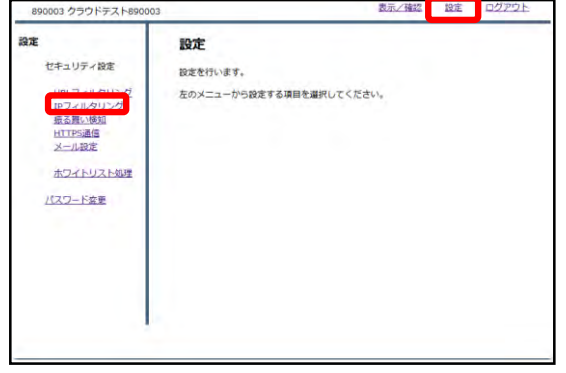

①管理画面にログイン後、右上の『設 定』をクリックし、左側の『IPフィル タリング』をクリックします。

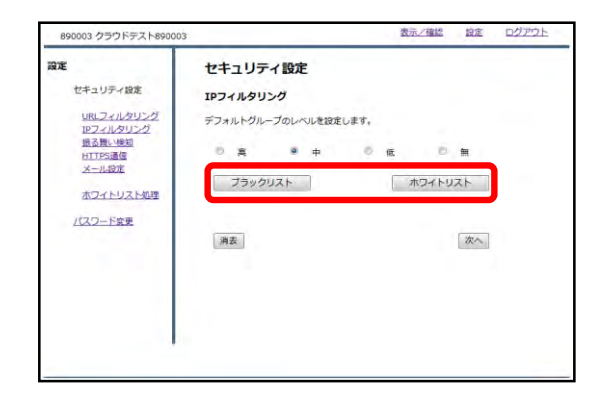

②指定するIPをブロックする場合は 『ブラックリスト』、ブロックを解除 する場合は『ホワイトリスト』をク リックします。

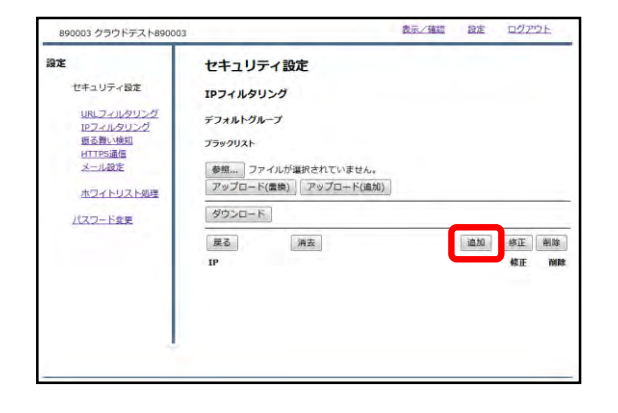

③『追加』をクリックします。

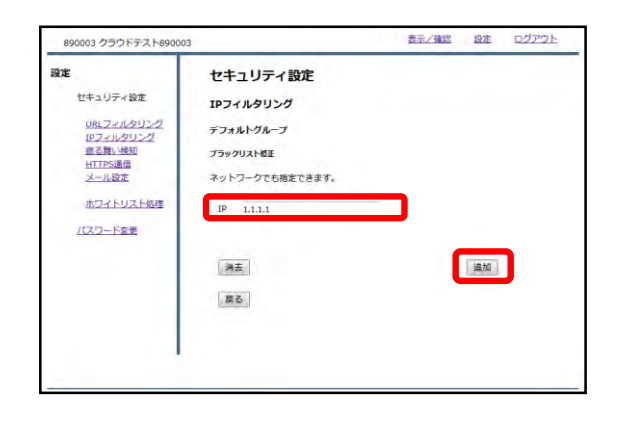

④記入欄にブロック/スルーしたいIPを 入力し、『追加』をクリックします。

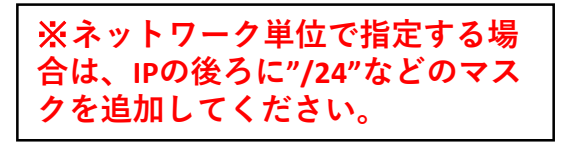

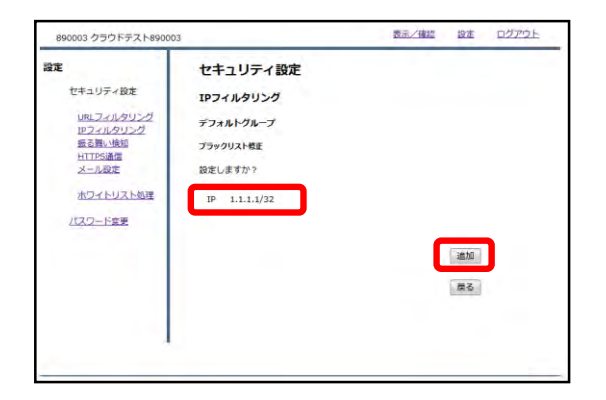

⑤IPを確認し、正しければ『追加』を クリックして設定は完了です。

# 4,ホワイトリスト 申請/処理

ホワイトリスト申請

**閲覧しようとしたWebサイトがブロックされている場合、管理者の方 へブロック解除の申請を行うことが出来ます。**

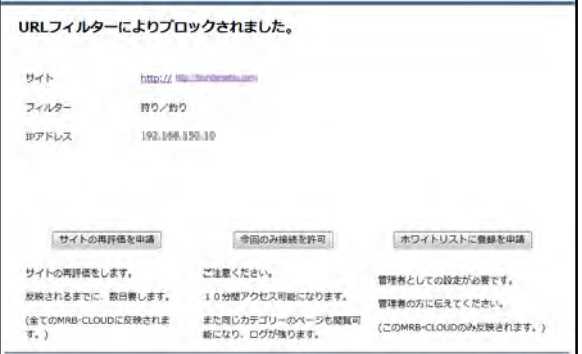

①Webサイトがブロックされた場合、 左のような画面が表示されます。 右下『ホワイトリストに登録を申請』 をクリックしてください。

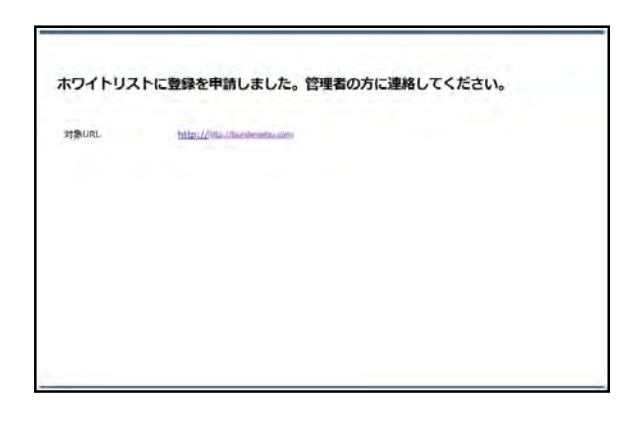

②左のような画面が表示されましたら、 申請は完了です。管理者の方に連絡し てください。

# ホワイトリスト 申請処理

#### **管理者の方は利用者からのWebサイトアクセス許可の申請に対して処 理を行うことが出来ます。**

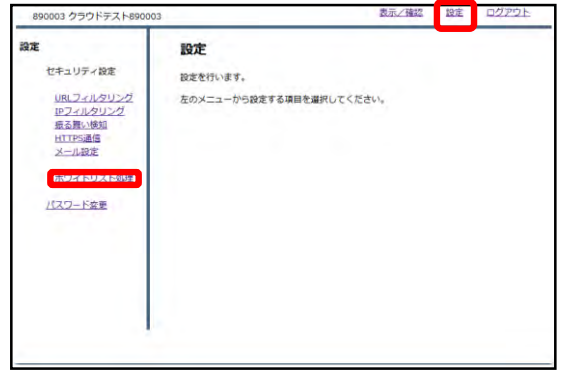

①管理画面にログイン後、右上の『設 定』をクリックし、左の『ホワイトリ スト処理』をクリックします。

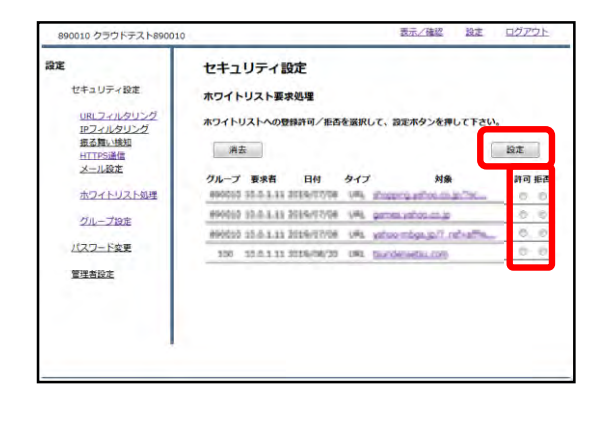

②申請があったWebサイトに対して、 ラジオボタンにより"許可"、"拒否"を 選択し、『設定』をクリックします。

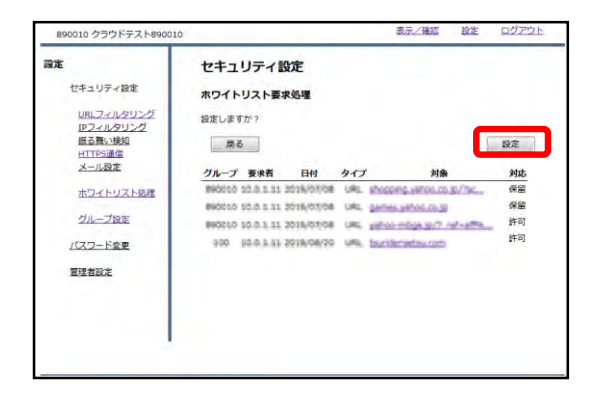

③内容を確認し、正しければ『設定』 をクリックして処理は完了です。

# 5,管理者登録

### **レポートメールを受信するメールアドレスを設定します。**

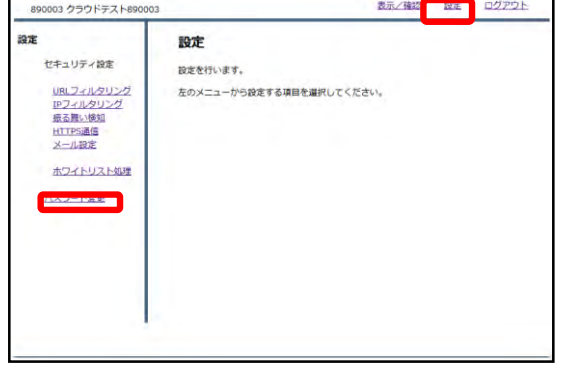

①管理画面にログイン後、右上の『設 定』をクリックし、左の『管理者設 定』をクリックします。

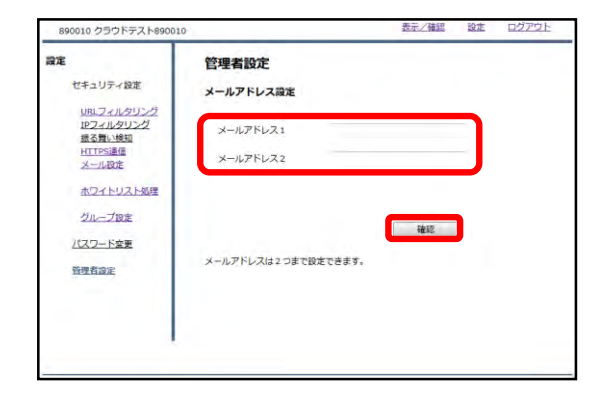

②メールアドレスを記入し、『確認』 をクリックします。

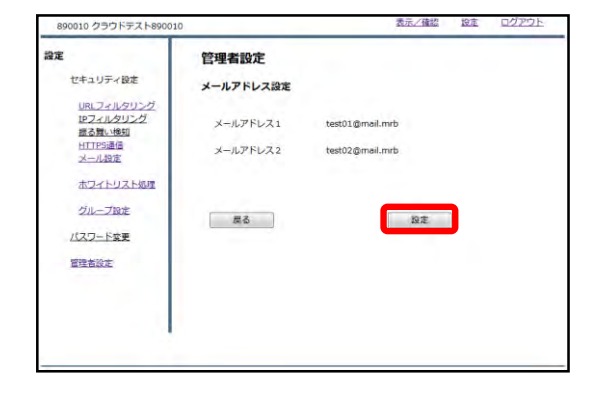

③内容を確認し、正しければ『設定』 をクリックして処理は完了です。

## HTTPSフィルタリング

### ・HTTPSフィルタリング設定 目次

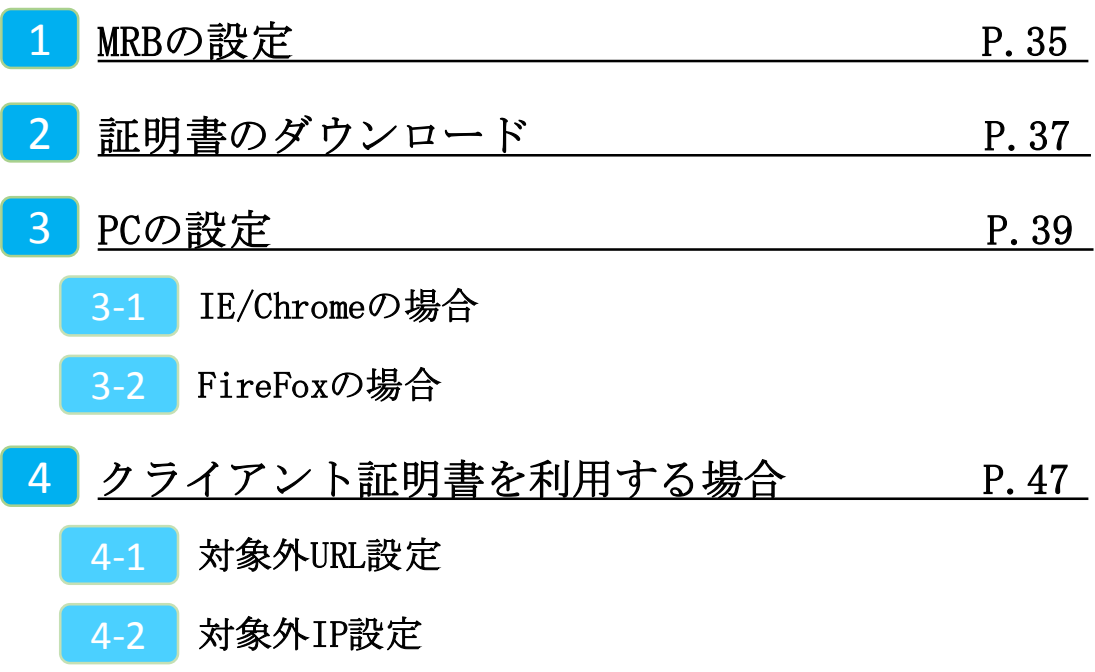

1,MRBの設定

### **HTTPSフィルタリング機能により、暗号化されたWebサイトもフィル タリングが可能になります。**

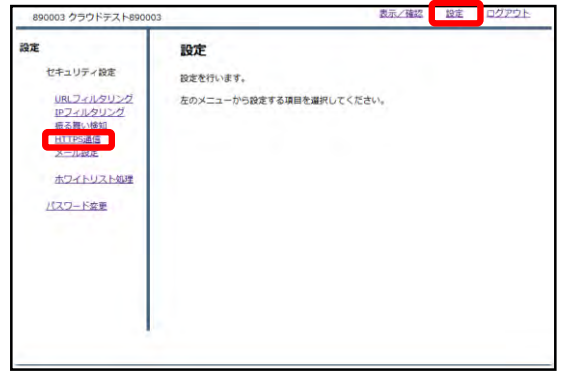

①管理画面にログイン後、右上の『設 定』をクリックし、左側の『HTTPS通 信』をクリックします。

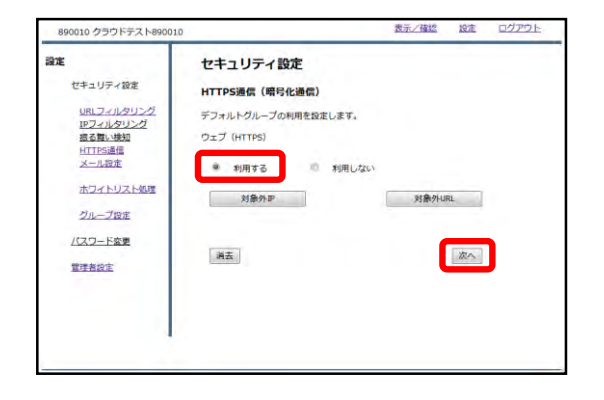

②『利用する』を選択し、『次へ』を クリックします。

----------------------------------

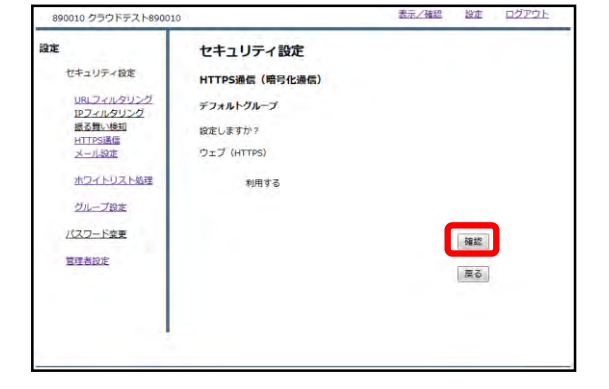

③『確認』をクリックして設定は完了 です。
$2,$  証明書の ダウンロード

## **HTTPSフィルタリング機能で使用する証明書をダウンロードします。**

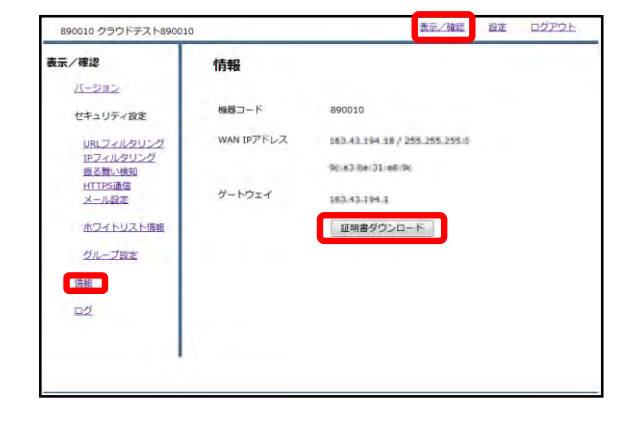

①管理画面にログイン後、左側『情 報』をクリックし、『証明書ダウン ロード』をクリックします。

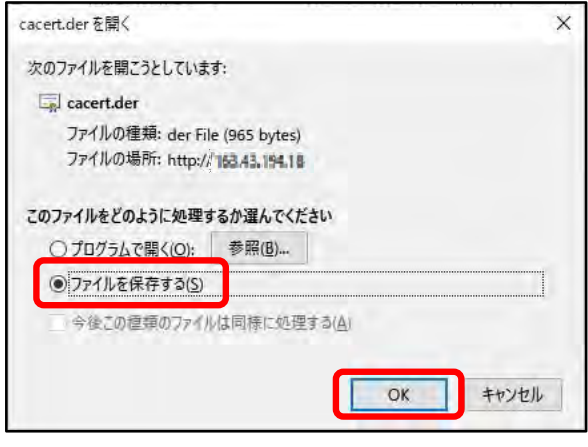

②左のようなダイアログが表示されま したら、ラジオボタンより『ファイル を保存する』を選択し、『OK』をク リックします。

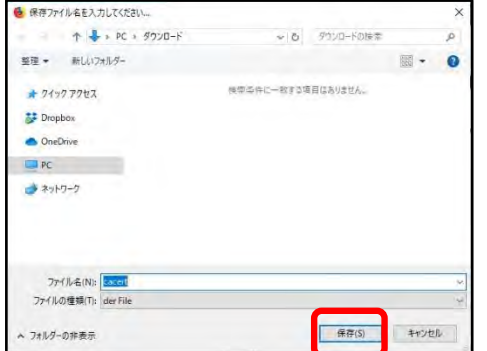

③分かりやすいフォルダ(デスクトップ 等)に移動し、『保存』をクリックしま したら、証明書のダウンロードは完了 です。

3, PCの設定

IE/Chrome利用の場合

## **IEまたはChromeをご利用の場合、ダウンロードしたMRBの証明書をイ ンポートする際の手順です。**

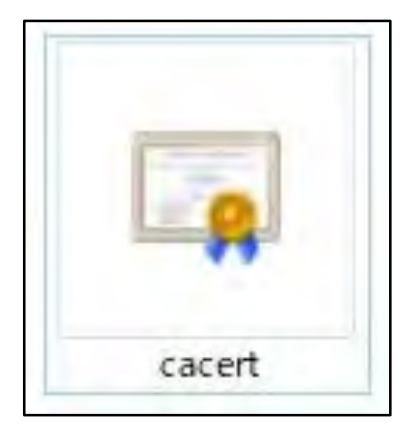

①ダウンロードした証明書をダブルク リックします。

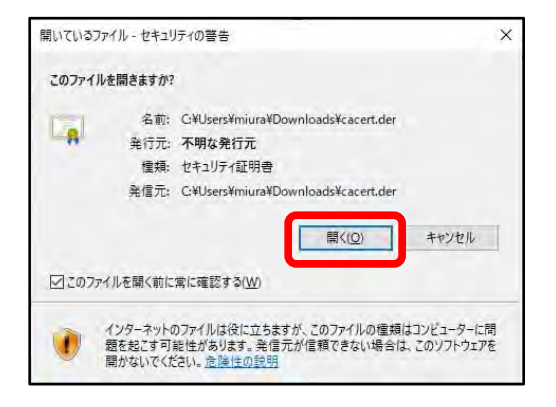

②左のようなダイアログが表示されま すので、『開く』をクリックします。

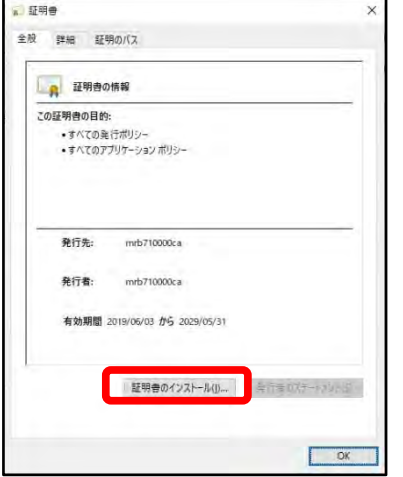

③『証明書のインストール』をクリッ クします。

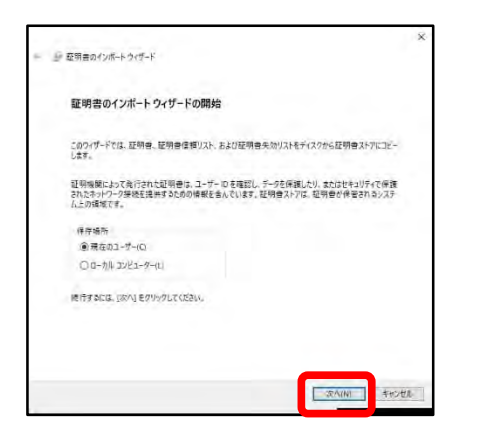

④左のようなポップアップが表示され ますので、『次へ』をクリックします。

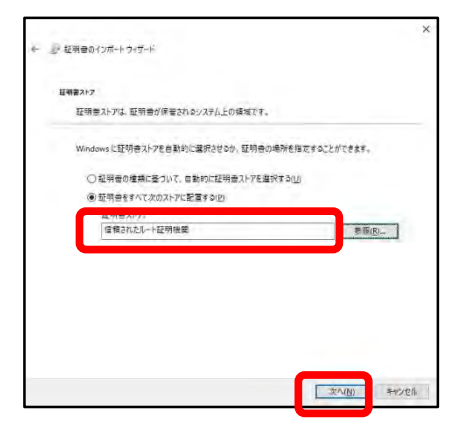

⑤ラジオボタンより『証明書をすべて 次のストアに配置する』を選択し、 『参照』より"信頼されたルート証明機 関"を選択して『次へ』をクリックしま す。

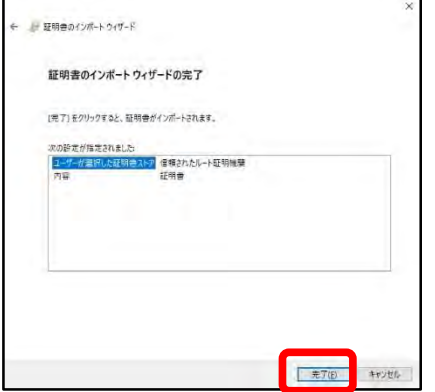

⑥内容を確認し、正しければ『完了』 をクリックします。

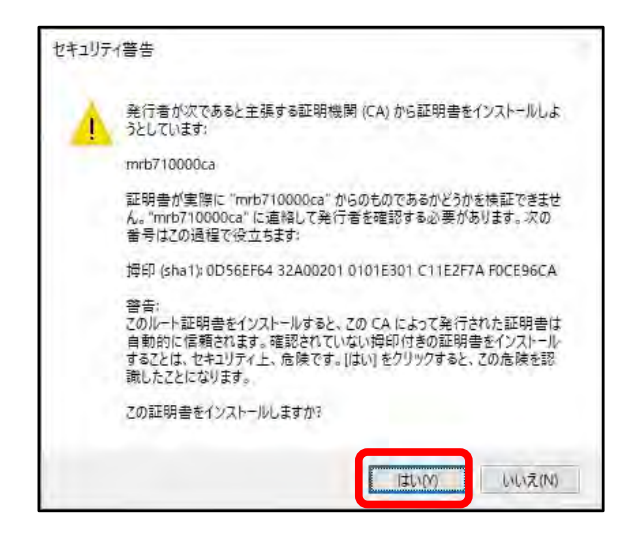

④左のような警告が表示されますが、 『はい』をクリックします。

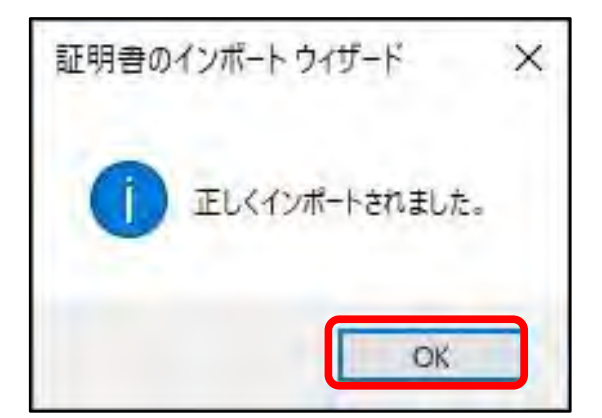

a 証明書

⑦左のようなポップアップが表示され ましたら『OK』をクリックします。

全般 詳細 証明のバス ■ 証明書の情報 この証明書の目的: •すべての発行ポリシー<br>•すべてのアプリケーション ポリシー 発行先: mrb710000ca 発行者: mrb710000ca 有効期間 2019/06/03 から 2029/05/31 ■ 証明者のインストール(I)… ■ ミニミのステートブループ

**I** DK

⑧『OK』をクリックして証明書のイン ポート作業は完了です。

# FireFox利用の場合

**FireFoxをご利用の場合、ダウンロードしたMRBの証明書をインポート する際の手順です。**

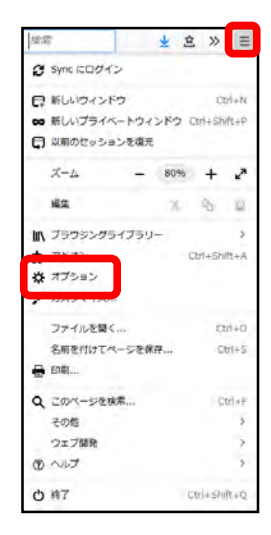

①FireFoxのブラウザを開き、右上の 『メニュー』より『オプション』を選 択します。

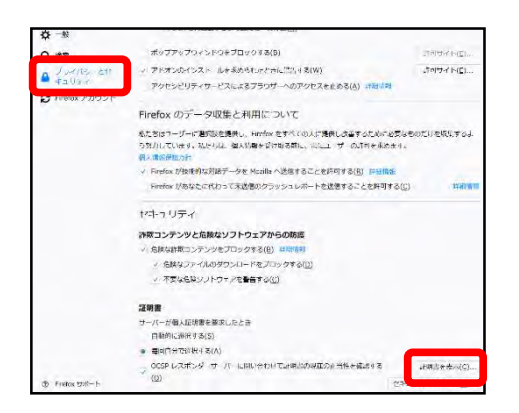

②左側『プライバシーとセキュリ ティ』をクリックし、『証明書を表 示』をクリックします。

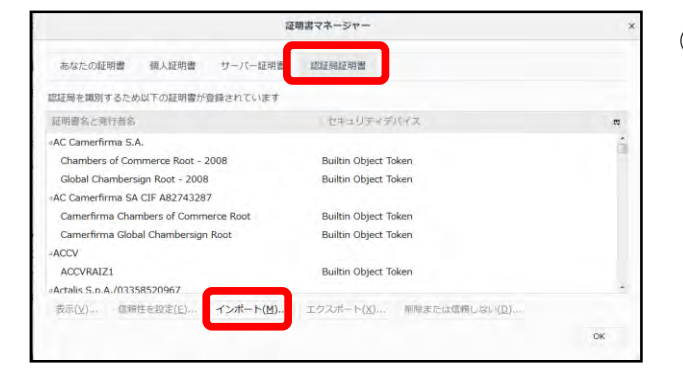

③ポップアップが表示されましたら、 『認証局証明書』タブより『インポー ト』をクリックします。

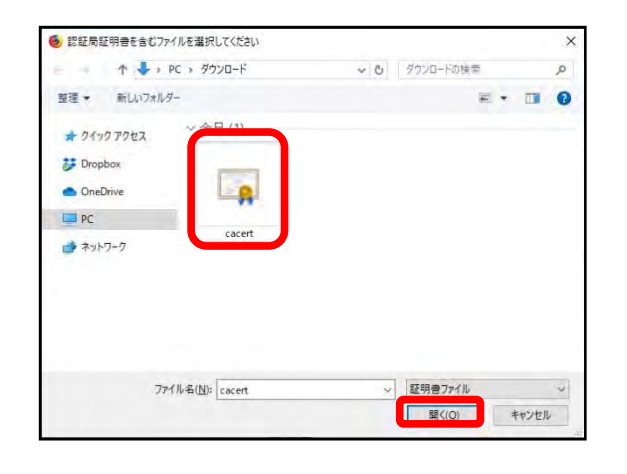

#### ④ダイアログが表示されますので、ダ ウンロードした証明書を選択し、『開 く』をクリックします。

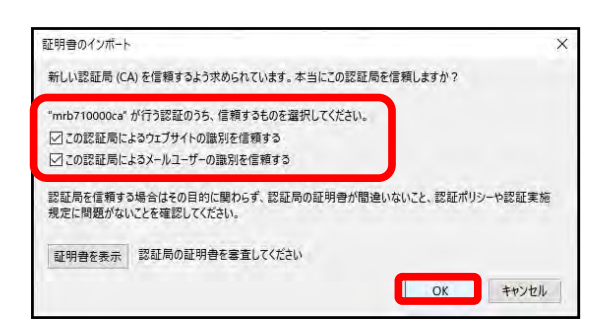

⑤表示される2つのチェックボックス の全てにチェックを入れて『OK』をク リックします。

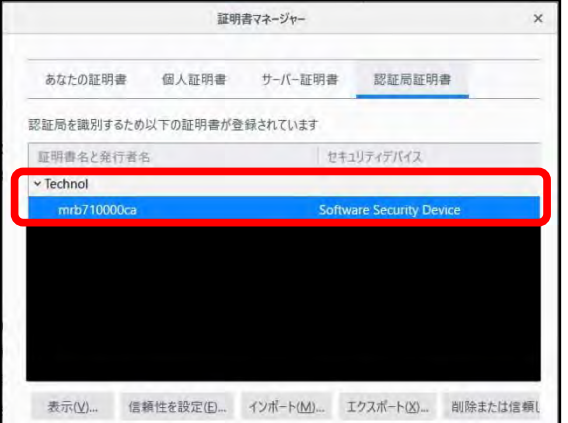

⑥証明書一覧に発行者名"Technol"の 『mrb…』という証明書があることを確 認しましたら、証明書のインポートは 完了です。

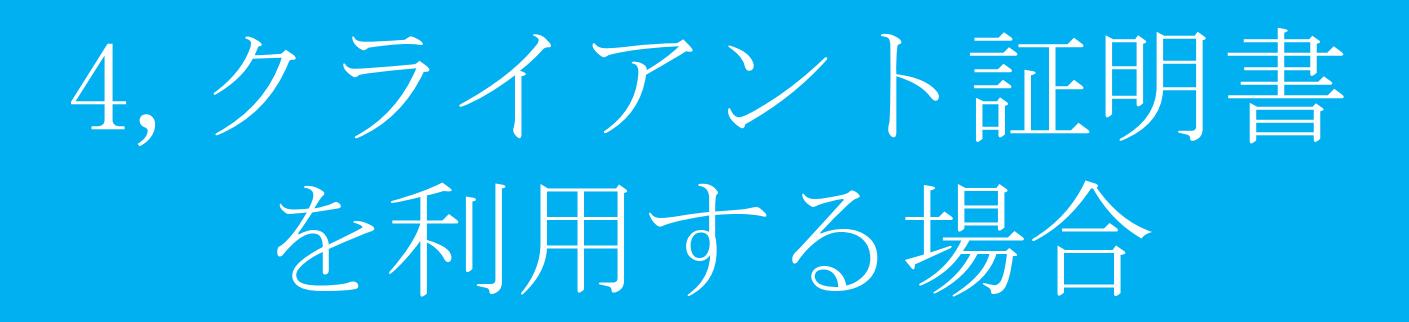

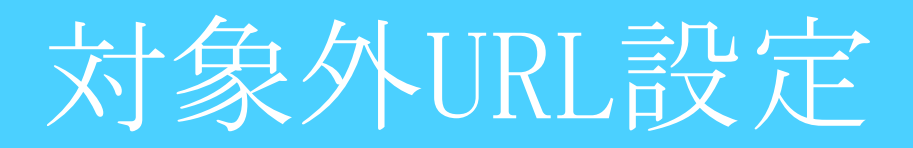

## **HTTPSフィルタリングを活用している際にネットバンキング等で クライアント証明書を使用する場合に行う設定です。**

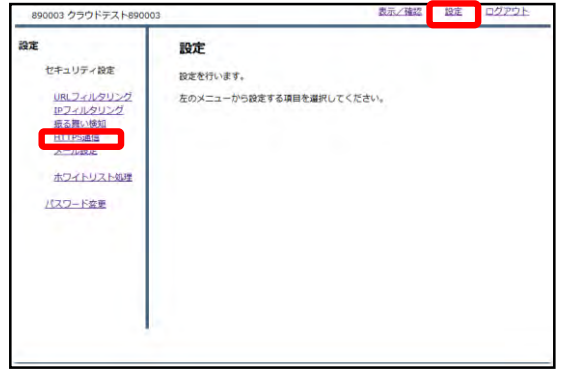

①管理画面にログイン後、右上の『設 定』をクリックし、左側の『HTTPS通 信』をクリックします。

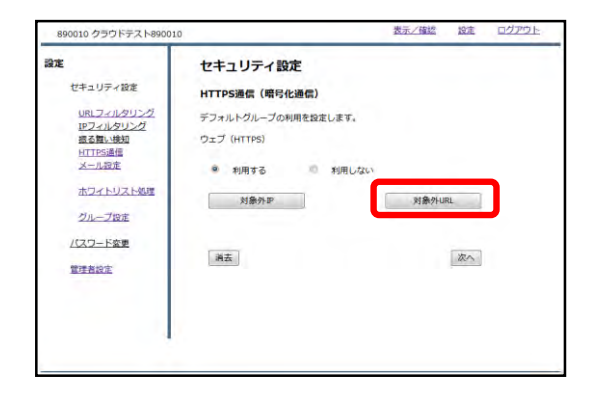

②『対象外URL』をクリックします。

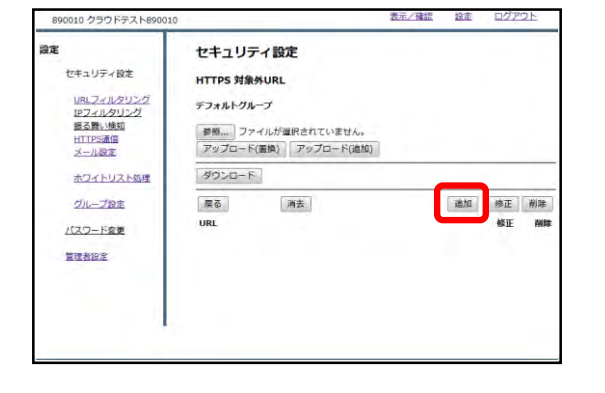

③『追加』をクリックします。

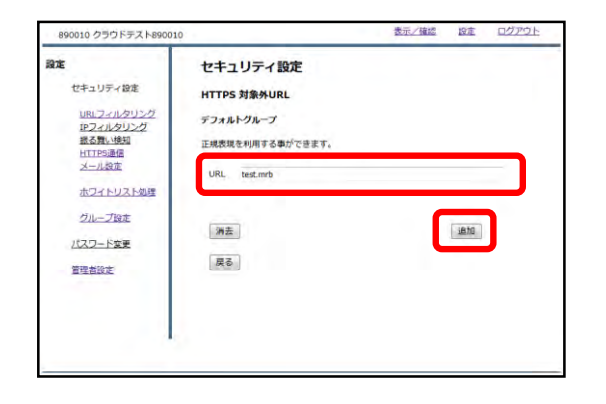

④URL記入欄にクライアント証明書を 使用するサイトのURLを入力し、『追 加』をクリックします。

※**http://の入力は不要です。**

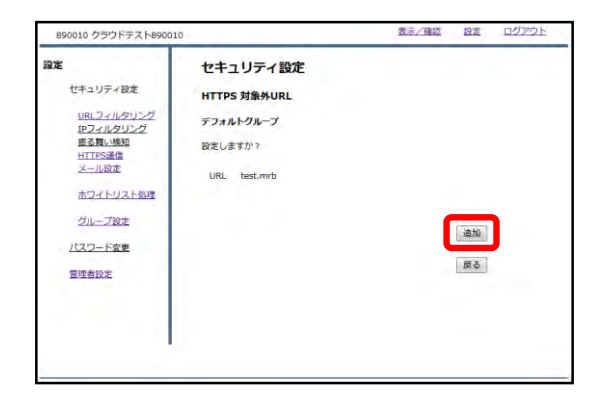

⑤入力したURLを確認し、正しければ 『追加』をクリックして設定は完了で す。

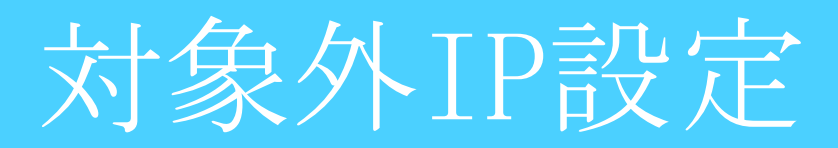

## **HTTPSフィルタリングを活用している際にネットバンキング等で クライアント証明書を使用する場合に行う設定です。**

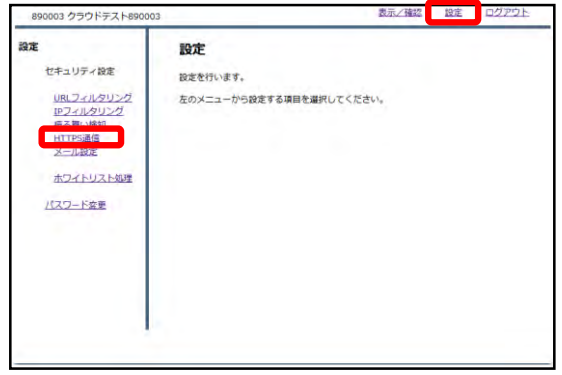

①管理画面にログイン後、右上の『設 定』をクリックし、左側の『HTTPS通 信』をクリックします。

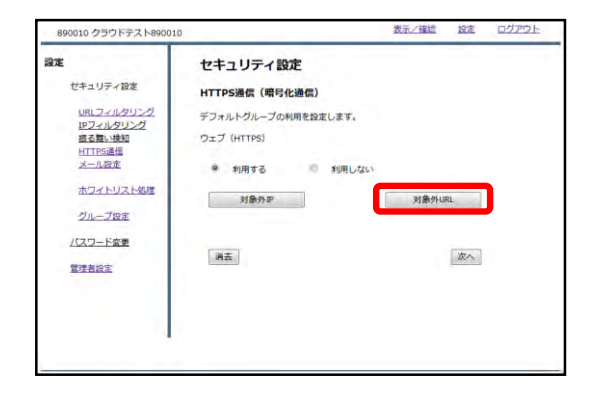

②『対象外IP』をクリックします。

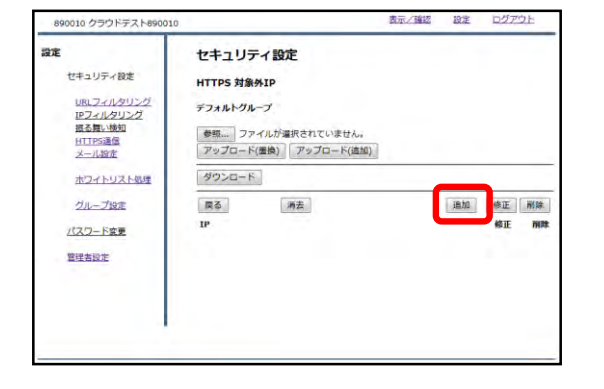

③『追加』をクリックします。

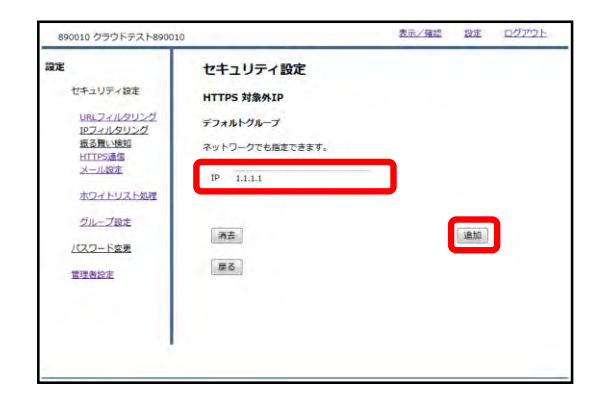

④IP記入欄にクライアント証明書を使 用するサイトのIPアドレスとサブネッ トマスク長を入力し、『追加』をク リックします。

※サブネットマスク長は入力を省略し た場合、32に設定されます。

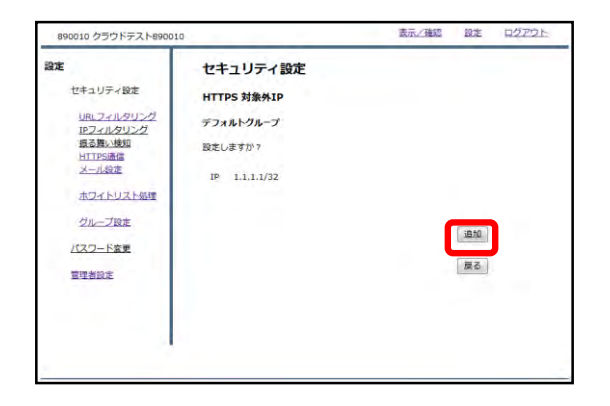

⑤入力したIPアドレスを確認し、正し ければ『追加』をクリックして設定は 完了です。

# メールフィルタリング

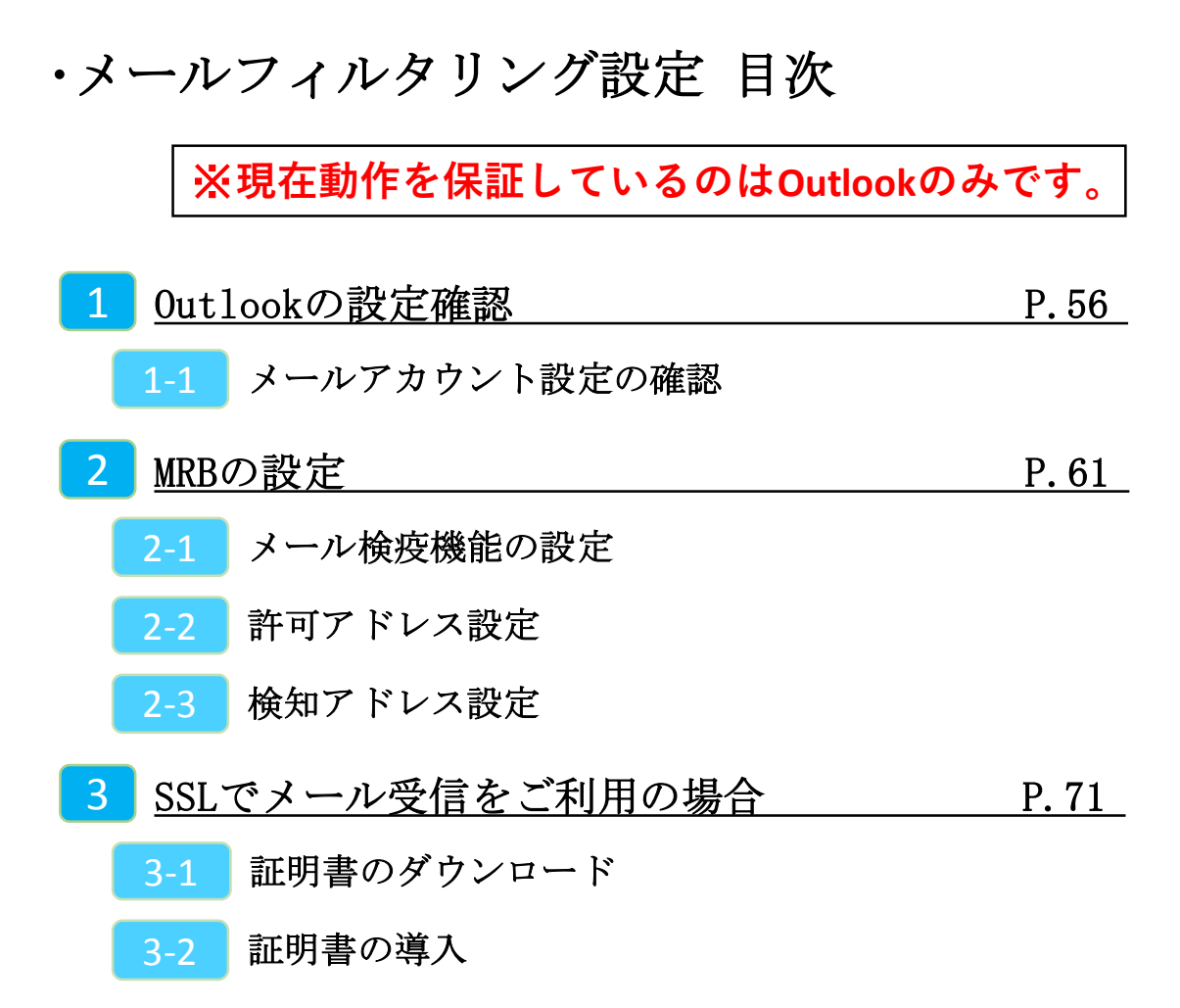

# 1, Outlookの設定確認

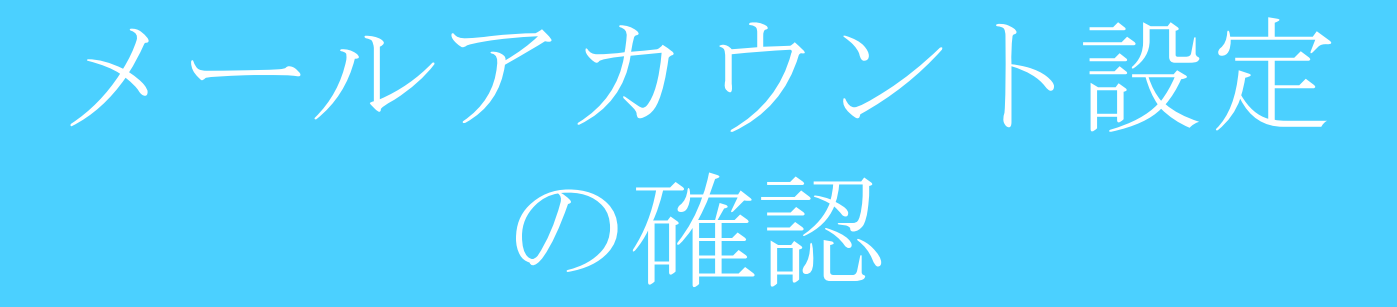

#### **MRBの設定を行う前にOutlookでのメール設定を確認します。**

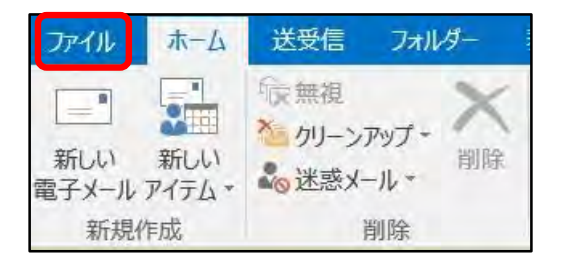

①Outlookを起動し、左上の『ファイ ル』をクリックします。

②『情報』タブより『アカウントの設 定』をクリックします。

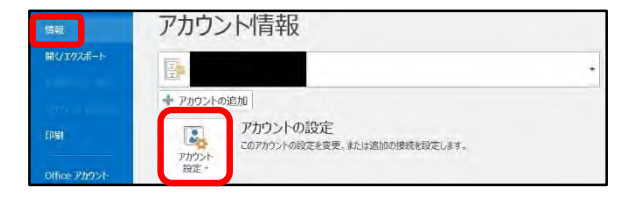

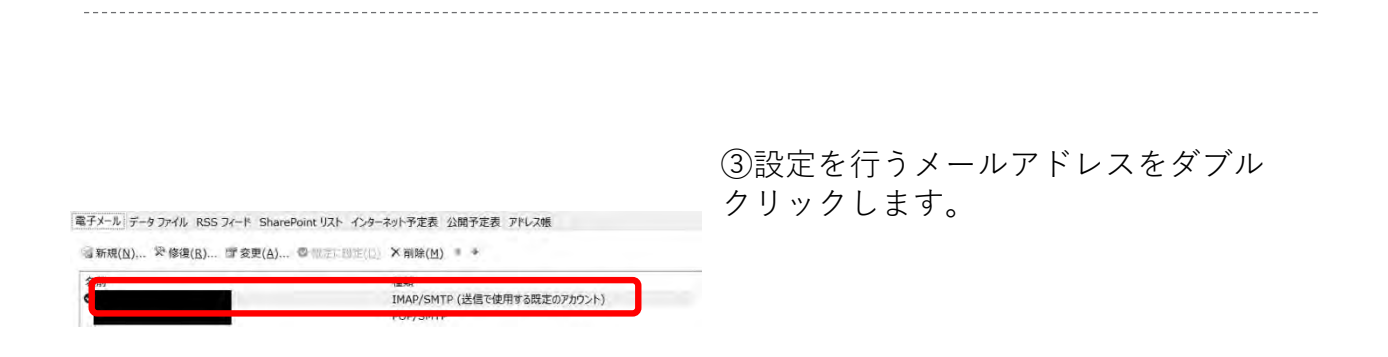

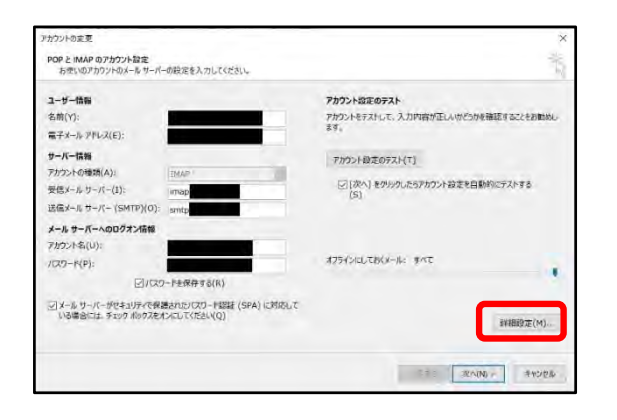

④『詳細設定』をクリックします。

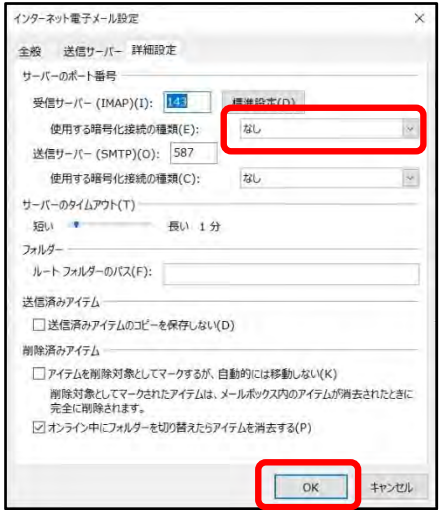

⑤『詳細設定』タブを開き、"受信サー バー"の"使用する暗号化接続の種類"を 確認します。 『SSL/TLS』もしくは『STARTTLS』と指 定されていた場合は**"3,SSLでメール受 信をご利用の場合"**に従って証明書のイ ンポート作業を行って下さい。

確認後、『OK』をクリックします。

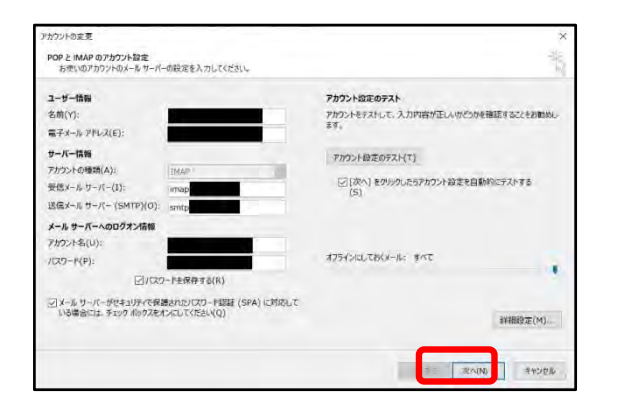

⑥『次へ』をクリックします。

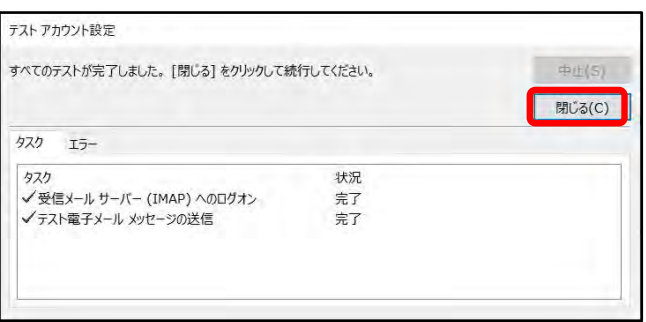

⑦接続確認が行われますので、終了後 『閉じる』を押して確認作業は完了で す。

2, MRBの設定

# メール検疫機能の設定

#### **MRBを経由するメールを検疫するための設定を行います。**

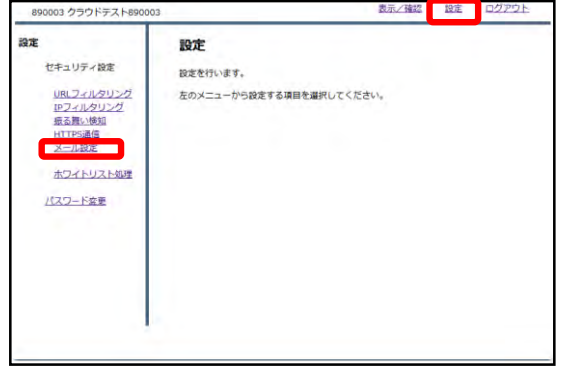

①管理画面にログイン後、右上の『設 定』をクリックし、左側の『メール設 定』をクリックします。

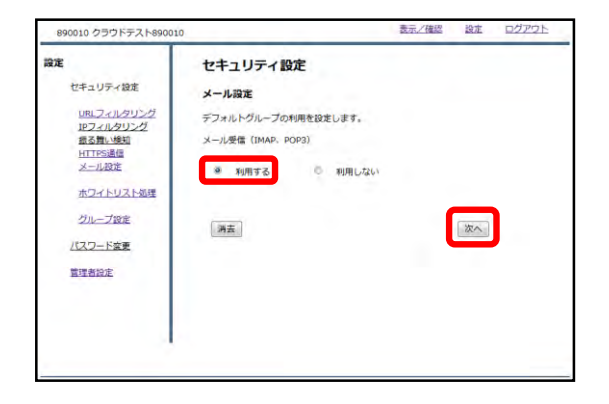

②メール受信のラジオボタンより『利 用する』を選択し、『次へ』をクリッ クします。

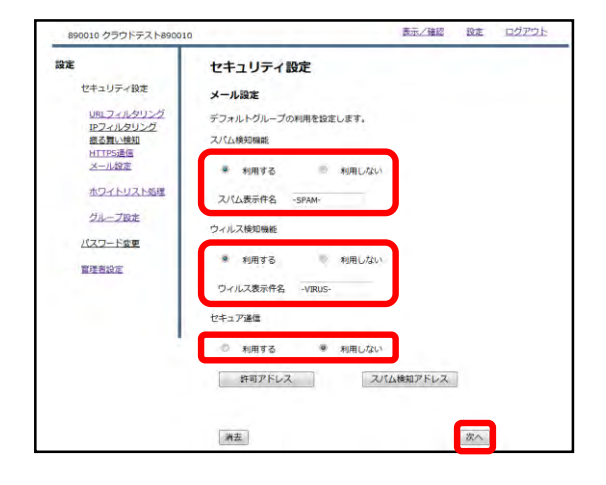

③スパム検知、ウイルス検知を利用す る場合はそれぞれのラジオボタンより 『利用する』を選択し、 メールの受信をSSLで行っている場合は セキュア通信のラジオボタンより『利 用する』を選択して『次へ』をクリッ クします。

※**スパム検知は送信元アドレス、ウイ ルス検知は添付ファイルをそれぞれ チェックします。**

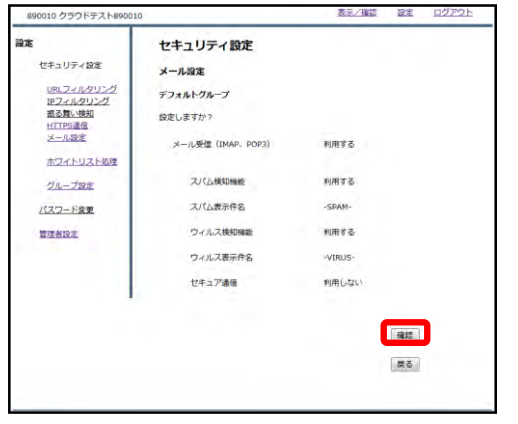

#### ④設定内容を確認し、正しければ『確 認』をクリックして設定は完了です。

許可アドレス設定

#### **信頼できる宛先がスパムメールと判定される場合、許可アドレスとし て設定します。**

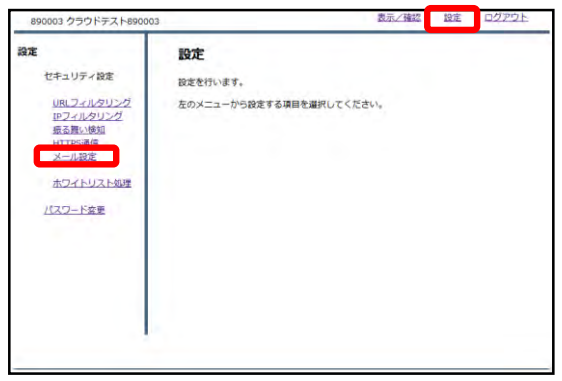

①管理画面にログイン後、右上の『設 定』をクリックし、左側の『メール設 定』をクリックします。

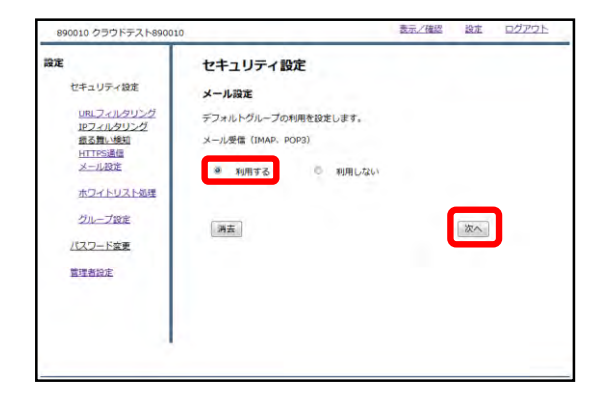

②メール受信のラジオボタンより『利 用する』を選択し、『次へ』をクリッ クします。

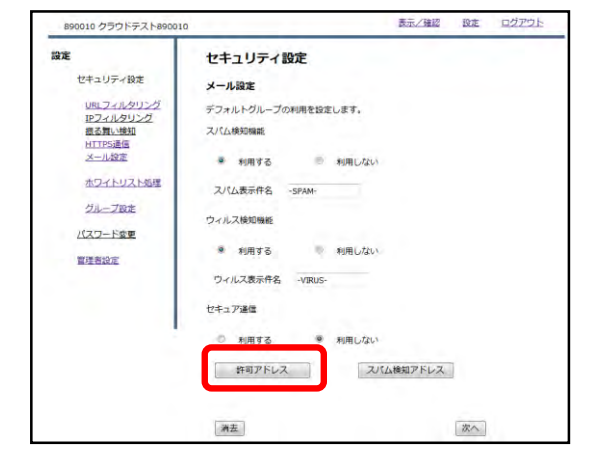

③『許可アドレス』をクリックします。

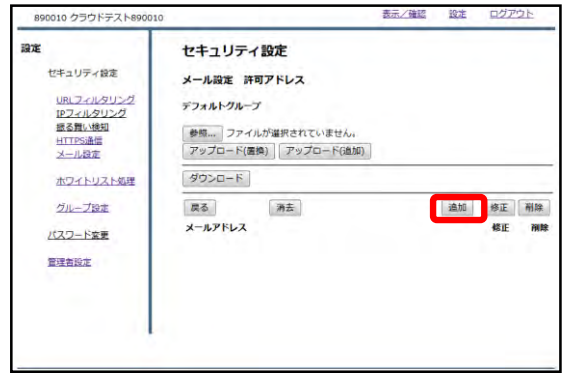

④『追加』をクリックします。

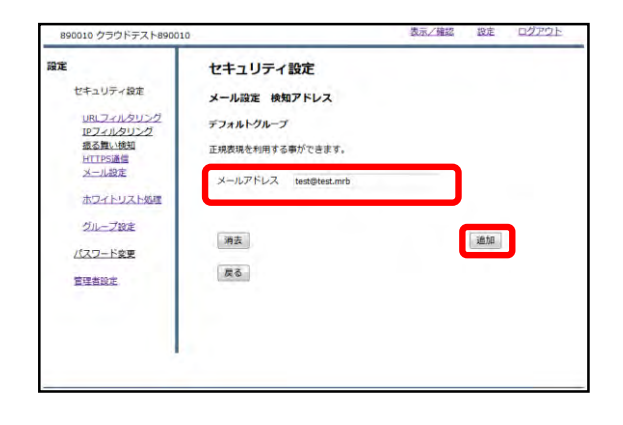

#### ⑤メールアドレス記入欄にスパム判定 から除外するメールアドレスを入力し、 『追加』をクリックします。

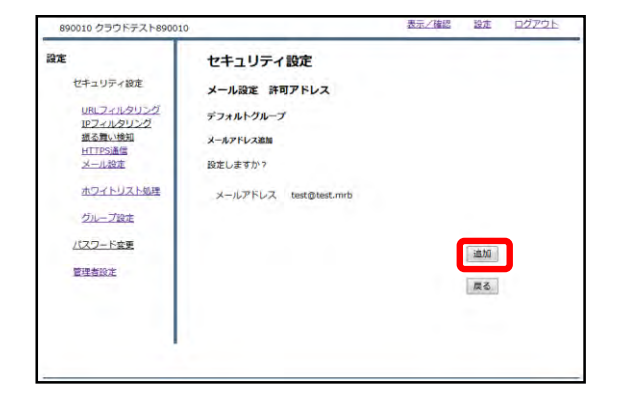

⑥入力したメールアドレスを確認し、 正しければ『追加』をクリックして設 定は完了です。

検知アドレス設定

#### **スパムメールとして判定させたいメールアドレスが存在する場合、 検知アドレスとして設定します。**

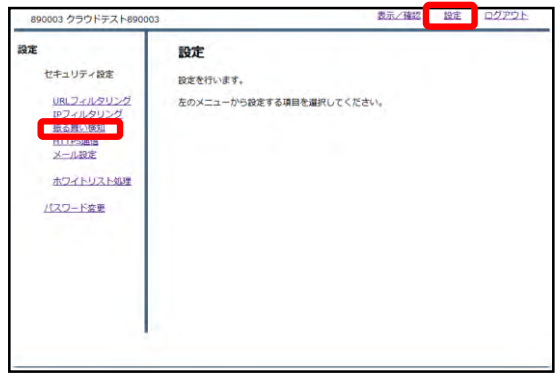

①管理画面にログイン後、右上の『設 定』をクリックし、左側の『メール設 定』をクリックします。

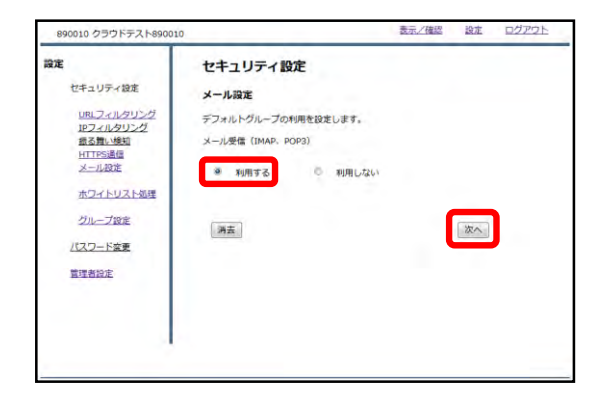

②メール受信のラジオボタンより『利 用する』を選択し、『次へ』をクリッ クします。

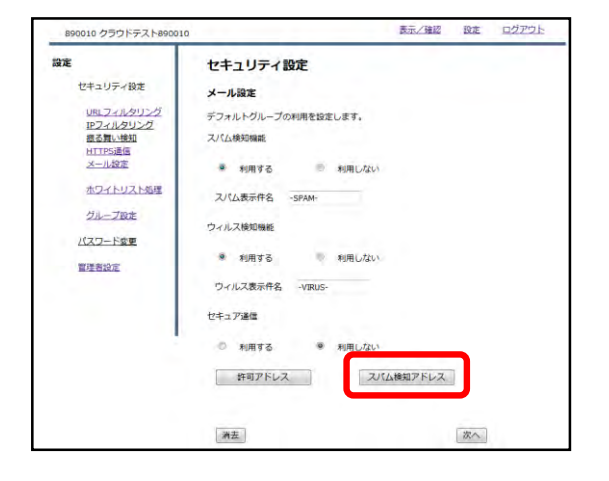

③『スパム検知アドレス』をクリック します。

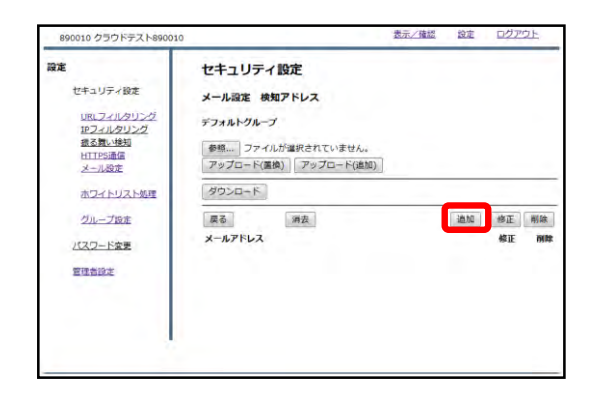

④『追加』をクリックします。

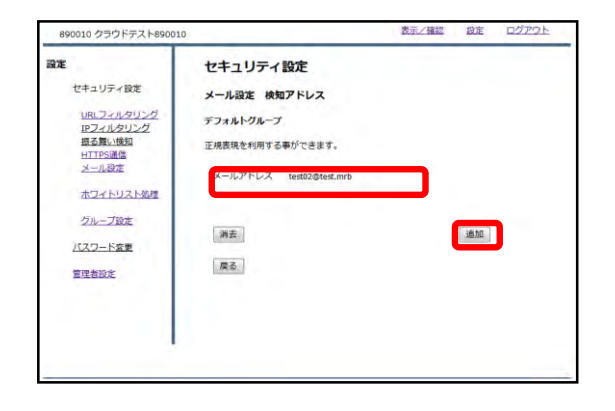

#### ⑤メールアドレス記入欄にスパムとし て検知させたいメールアドレスを記入 し、『追加』をクリックします。

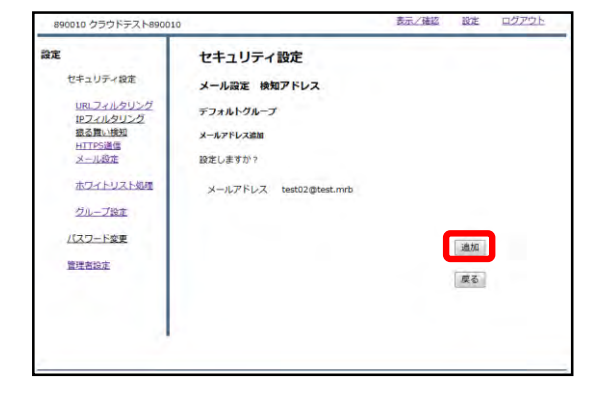

⑥入力したメールアドレスを確認し、 正しければ『追加』をクリックします。

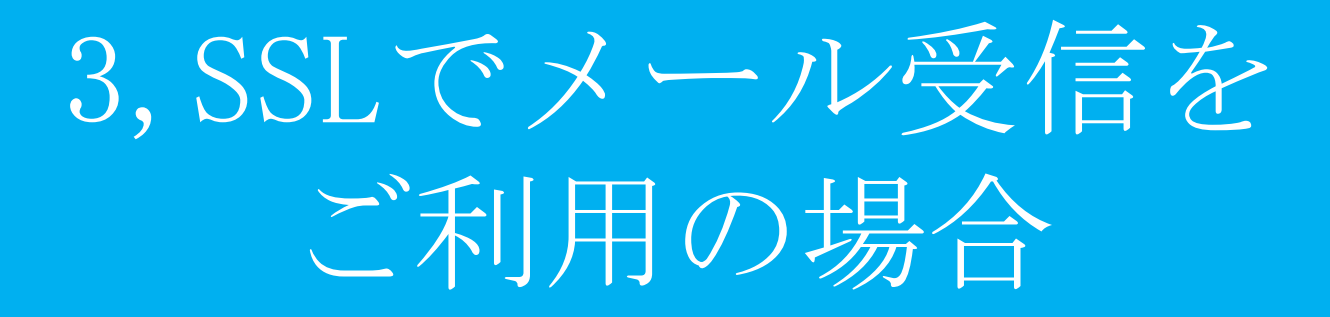

証明書のダウンロード
## **SSLで受信したメールを検疫する際の証明書をダウンロードします。**

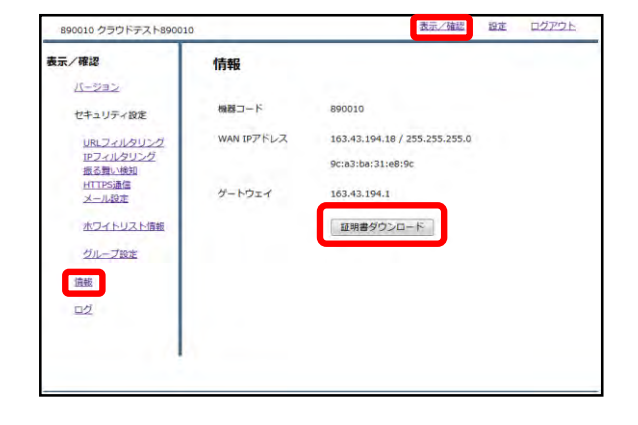

①管理画面にログイン後、左側『情 報』をクリックし、『証明書ダウン ロード』をクリックします。

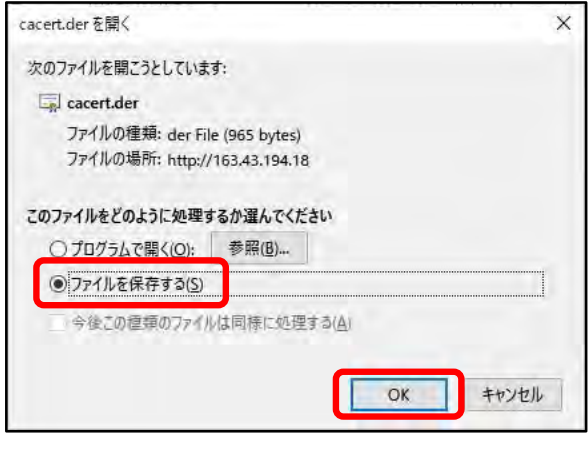

②左のようなダイアログが表示されま したら、ラジオボタンより『ファイル を保存する』を選択し、『OK』をク リックします。

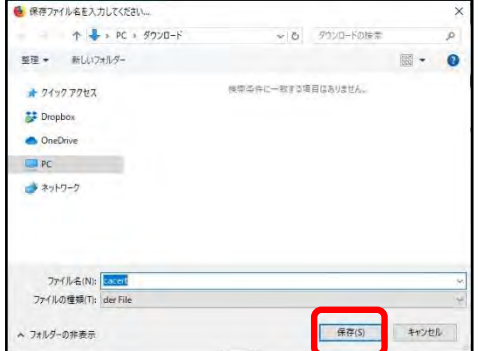

③分かりやすいフォルダ(デスクトップ 等)に移動し、『保存』をクリックしま したら、証明書のダウンロードは完了 です。

# 証明書のインポート

## **SSLで受信したメールを検疫する際、ダウンロードしたMRBの証明書 をインポートする際の手順です。**

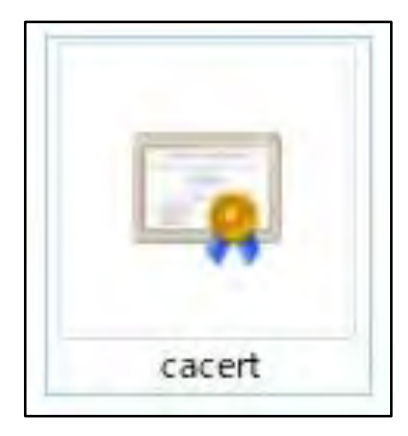

①ダウンロードした証明書をダブルク リックします。

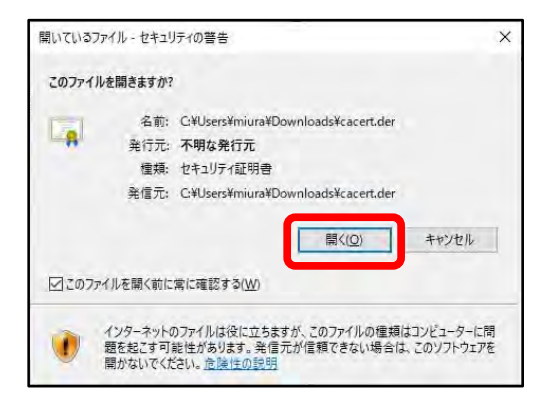

②左のようなダイアログが表示されま すので、『開く』をクリックします。

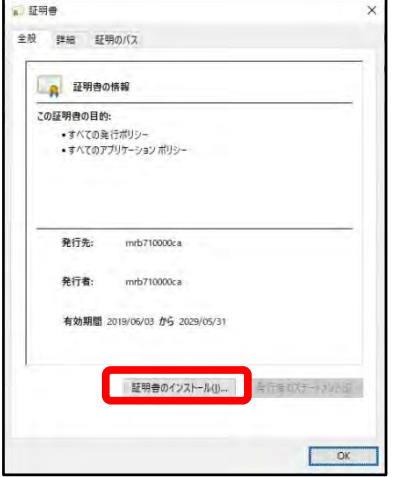

③『証明書のインストール』をクリッ クします。

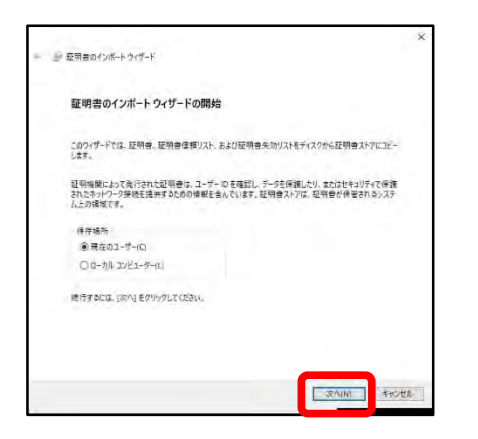

④左のようなポップアップが表示され ますので、『次へ』をクリックします。

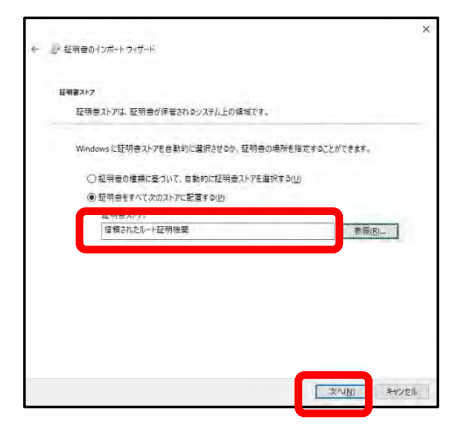

⑤ラジオボタンより『証明書をすべて 次のストアに配置する』を選択し、 『参照』より"信頼されたルート証明機 関"を選択して『次へ』をクリックしま す。

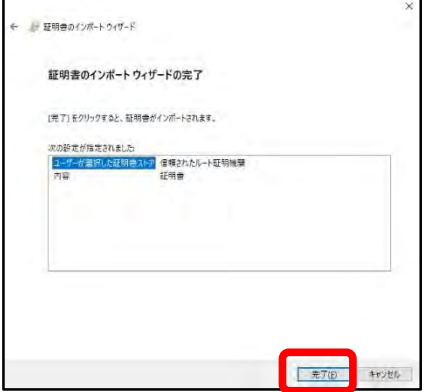

⑥内容を確認し、正しければ『完了』 をクリックします。

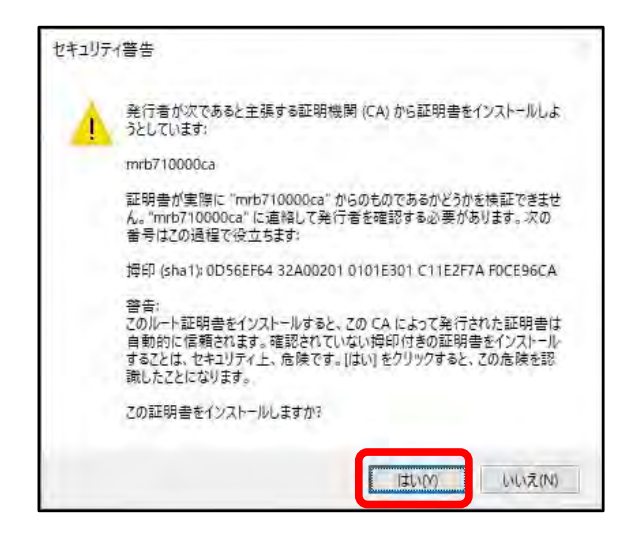

④左のような警告が表示されますが、 『はい』をクリックします。

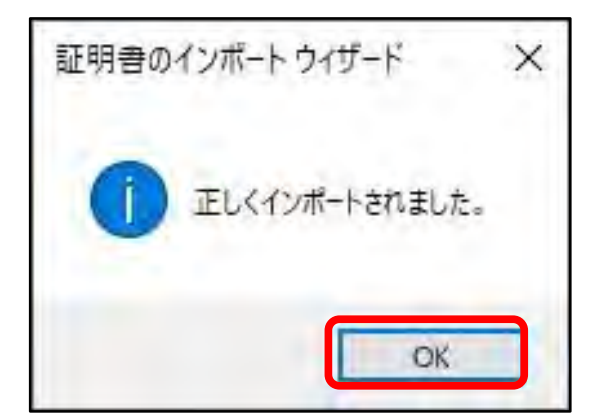

a 証明書 全般 詳細 証明のバス ■ 証明書の情報 この証明書の目的:

•すべての発行ポリシー<br>•すべてのアプリケーション ポリシー

mrb710000ca

mrb710000ca 有効期間 2019/06/03 から 2029/05/31

■ 証明者のインストール(I)… ■ ミニヨ ロステートブループ

OK

発行先:

発行者:

⑦左のようなポップアップが表示され ましたら『OK』をクリックします。

⑧『OK』をクリックして証明書のイン ポート作業は完了です。

その他の項目

・その他の項目 目次

 グループ設定 P.80 ログ閲覧 P.83

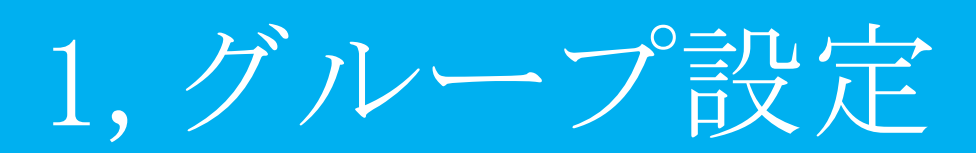

## **グループ分けすることで、利用者や部署毎にセキュリティレベルを設 定変更が可能になります。**

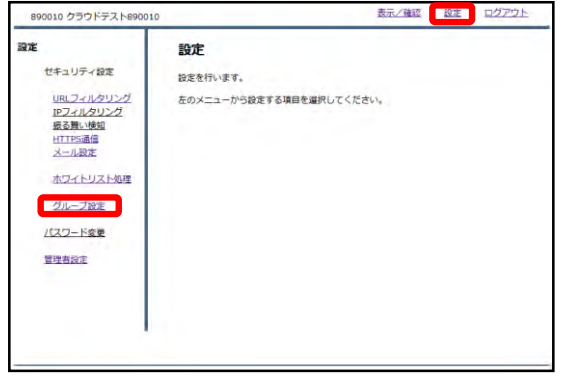

①管理画面にログイン後、右上の『設 定』をクリックし、左側の『グループ 設定』をクリックします。

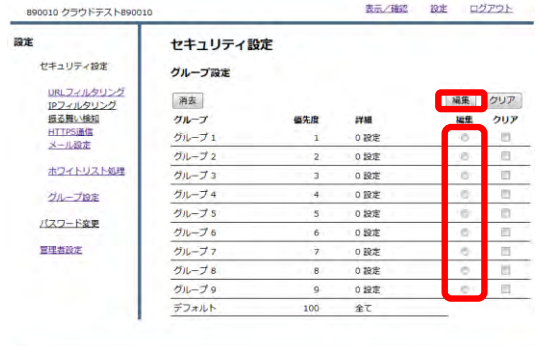

②設定するグループを選択し、『編 集』をクリックします。

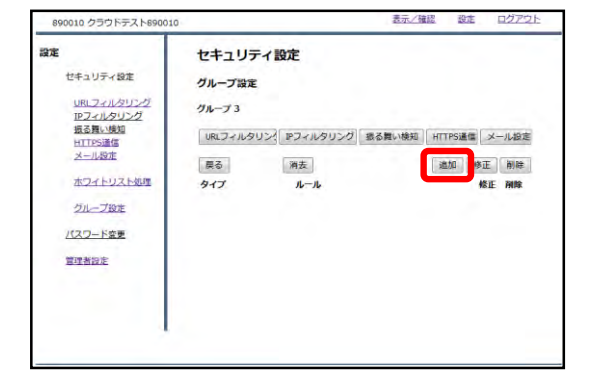

③『追加』をクリックします。

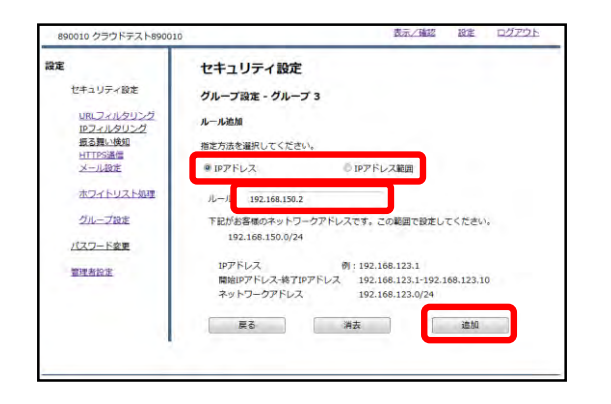

### ④所属させたいIPアドレスかIPアドレ ス範囲を選択し、ルールを記入し『追 加』をクリックします。

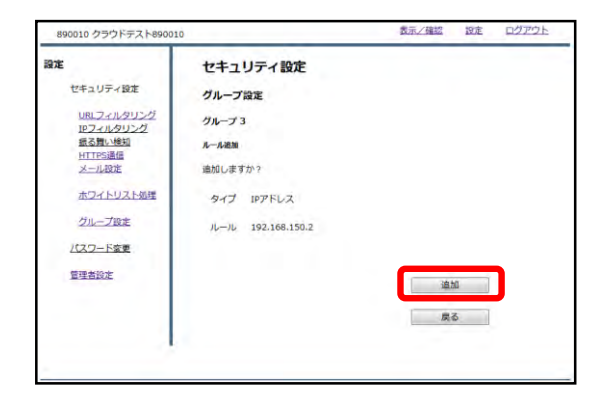

⑤入力したルールを確認し、正しけれ ば『追加』をクリックします。

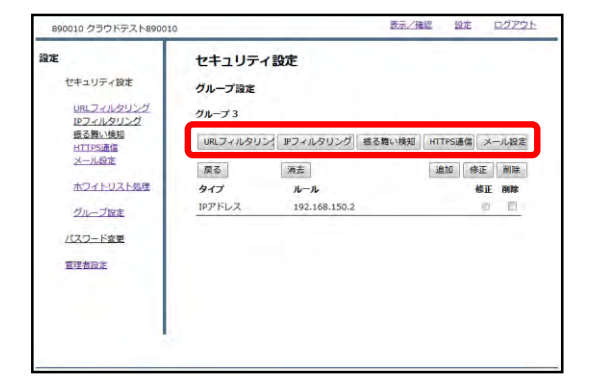

⑥グループに対するセキュリティ設定 をします。 手順は『セキュリティ設定』の章をご 確認下さい。

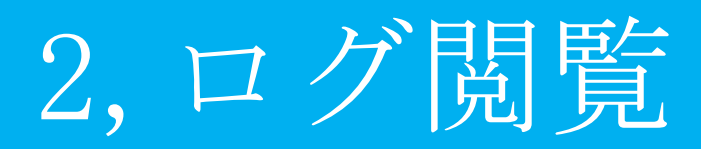

閲覧できるログの確認

### **MRBで検閲した通信のログを閲覧することができます。**

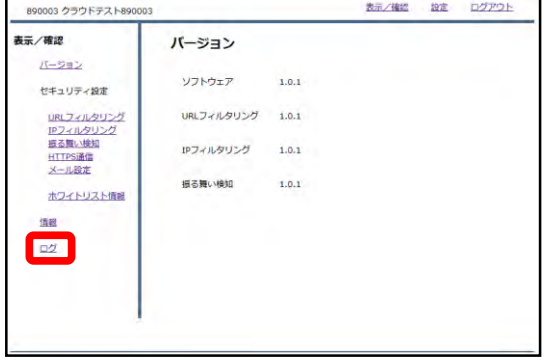

①管理画面にログイン後、 左側の『ログ』をクリックします。

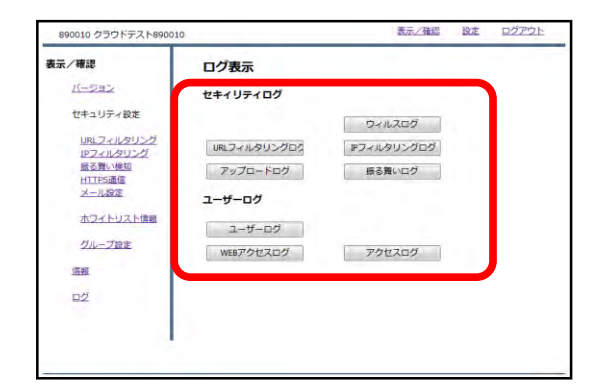

②各ボタンをクリックすることでそれ ぞれのログを閲覧することができます。

③各ログの内容については以下のとおりです。

#### ・ウィルスログ

- ・URLフィルタリングログ
- ・IPフィルタリングログ
- ・アップロードログ
- ・振る舞いログ
- ・ユーザーログ
- ・WEBアクセスログ
- ・アクセスログ
- …ダウンロードしたデータがウイルスだった場合に記録されます
- …WEB閲覧時、URLフィルタリングにて通信をブロックした場合に記録されます
	- …WEB閲覧時、IPフィルタリングにて通信をブロックした場合に記録されます
		- …データを外部にアップロードした際に記録されます
		- …WEBサイト以外からの通信をブロックした際に記録されます
		- …ユーザがMRB管理画面にて行った操作が記録されます
		- …アクセスしたWEBサイトが記録されます
- …WEBサイト以外のアクセスが記録されます

## ログ閲覧時の操作

## **MRBで検閲した通信のログを閲覧を確認する際の操作です。**

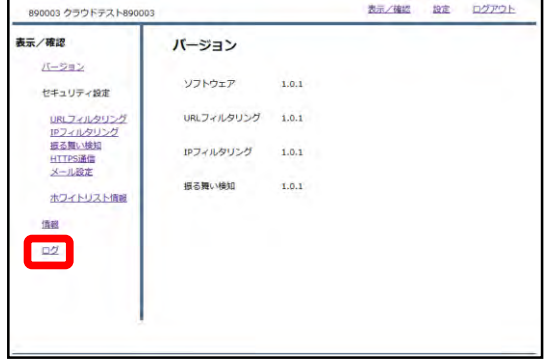

①管理画面にログイン後、 左側の『ログ』をクリックします。

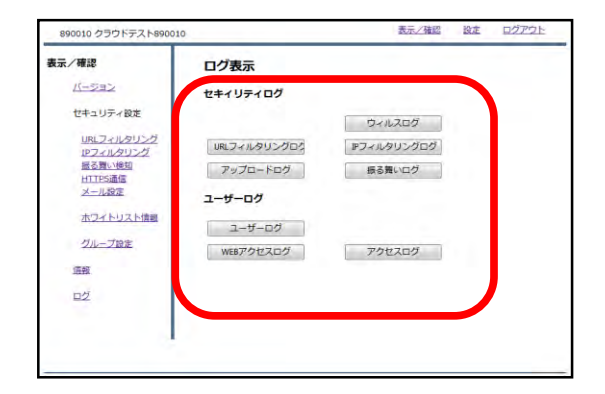

②閲覧したいログのボタンをクリック します。

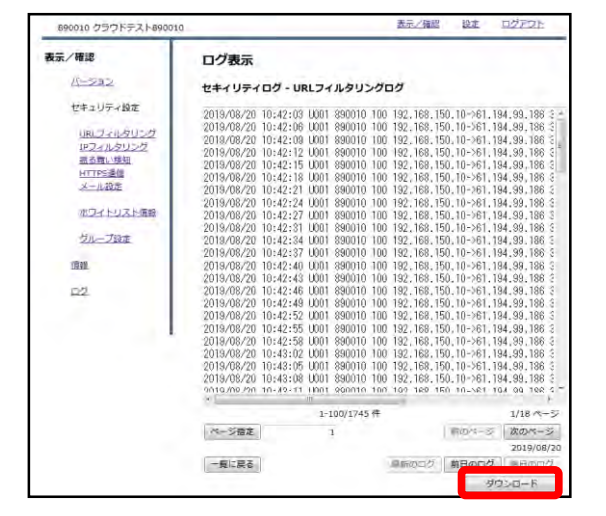

③クリックしたボタンに対応するログ が表示されます。 また、『ダウンロード』をクリックす ることで、現在閲覧している最大300 件分のログデータをテキスト形式でダ ウンロードすることができます。

④閲覧ログの操作は以下のとおりです。

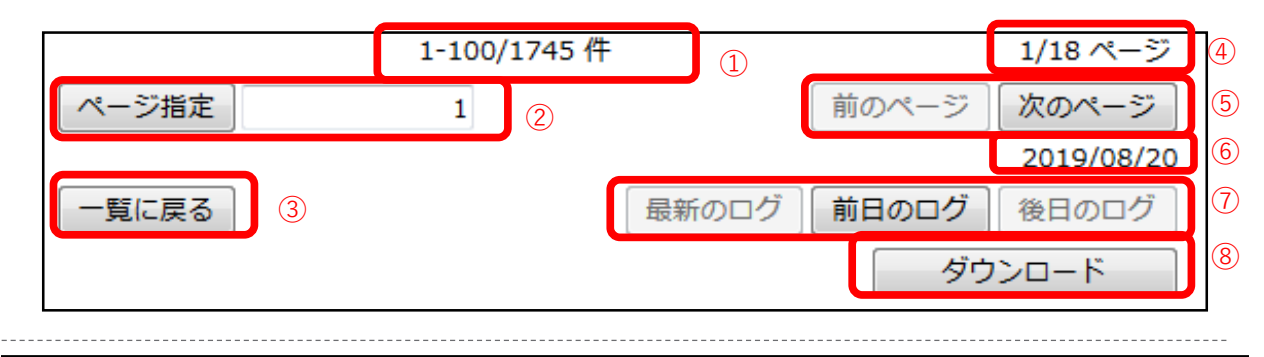

…現在閲覧しているログ番号/すべてのログ件数です …1ページあたり300件ごとに閲覧するログを指定できます …ログ一覧に戻ります …現在閲覧しているログページ/すべてのログページです …ログページの遷移ができます …閲覧しているログの日付です …閲覧するログの日付を変更できます [最新のログ]は本日のログです ⑧閲覧しているログをテキスト形式でダウンロードすることができます